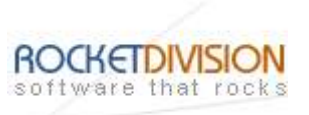

# StarBurn: Audio Compressor Wizard

August 8, 2007

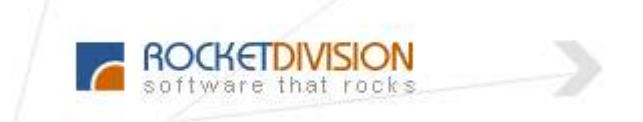

Rocket Division Software www.RocketDivision.com

Copyright © Rocket Division Software 2001-2007. All rights reserved.

StarBurn: Audio Compressor Wizard

Page 1 of 46

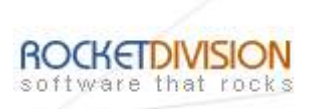

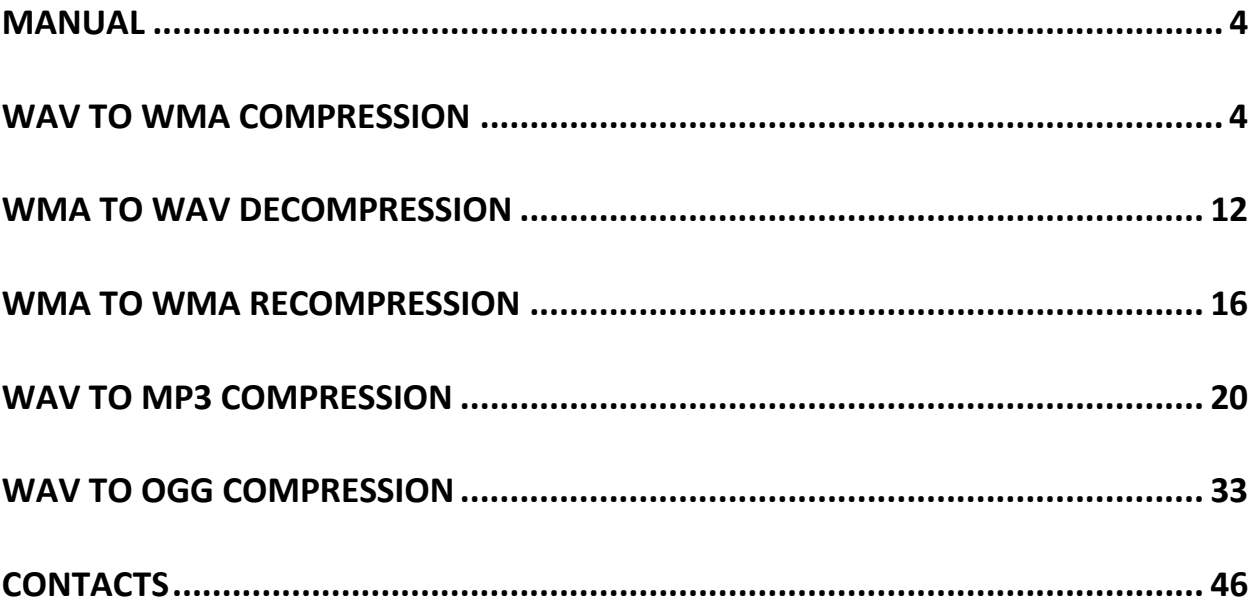

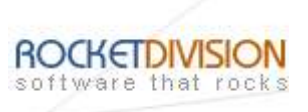

# COPYRIGHT

Copyright © Rocket Division Software 2001-2007. All rights reserved. No part of this publication may be reproduced, stored in a retrieval system, or transmitted in any form or by any means, electronic, mechanical, photocopying, recording or otherwise, without the prior written consent of Rocket Division Software.

#### **TRADEMARKS**

"StarBurn", "Rocket Division Software" and the StarBurn and the Rocket Division Software logos are trademarks of Rocket Division Software which may be registered in some jurisdictions. All other trademarks are owned by their respective owners.

# **CHANGES**

The material in this document is for information only and is subject to change without notice. While reasonable efforts have been made in the preparation of this document to assure its accuracy, Rocket Division Software assumes no liability resulting from errors or omissions in this document, or from the use of the information contained herein. Rocket Division Software reserves the right to make changes in the product design without reservation and without notification to its users.

# TECHNICAL SUPPORT AND SERVICES

If you have questions about installing or using this software, check this and other documents first - you will find answers to most of your questions here or there. If you need further assistance, please contact us.

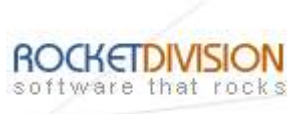

## MANUAL

## WAV TO WMA COMPRESSION

Welcome to the Audio Compressor Wizard dialog appears.

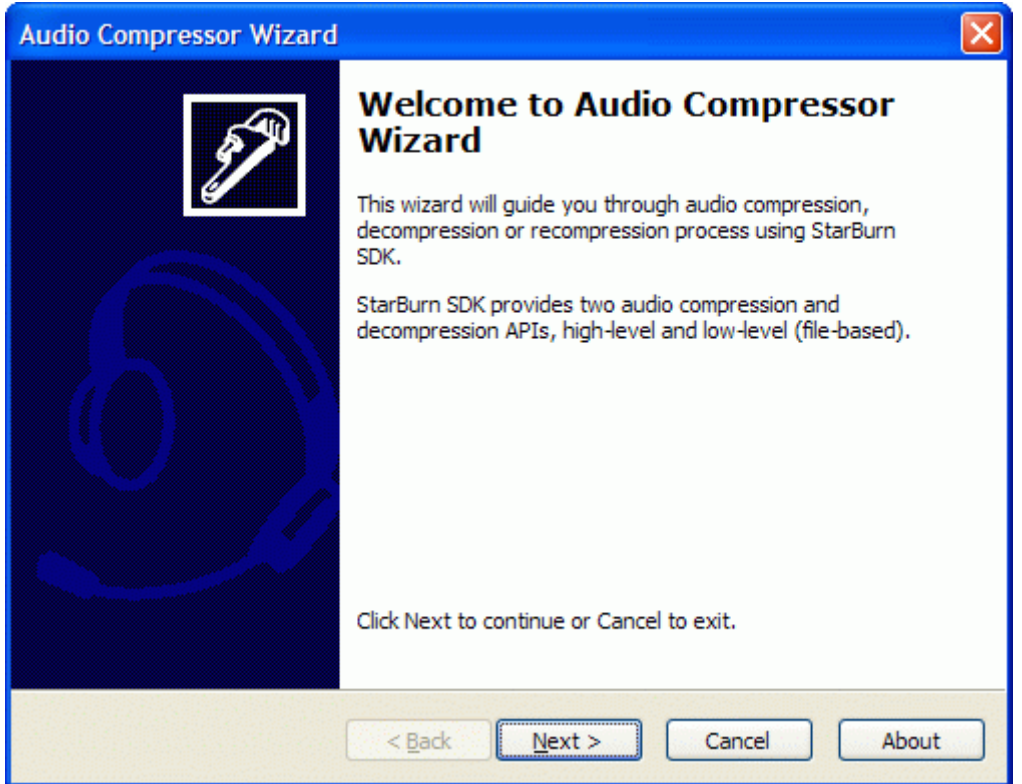

Press the Next button to continue.

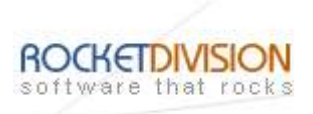

Select the action from the list to perform with the audio file.

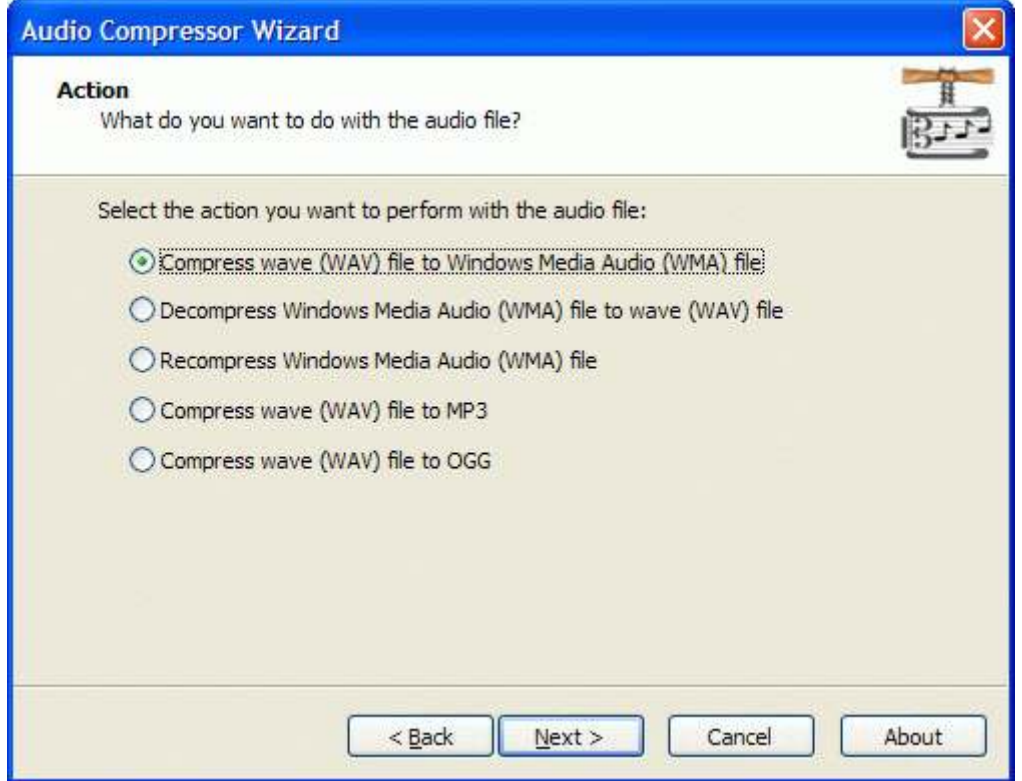

Press the Next button to continue.

StarBurn: Audio Compressor Wizard

Page 5 of 46

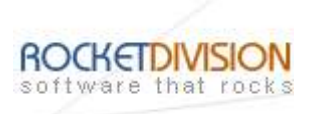

Specify conversion mode. Available modes are: Simple or Complex.

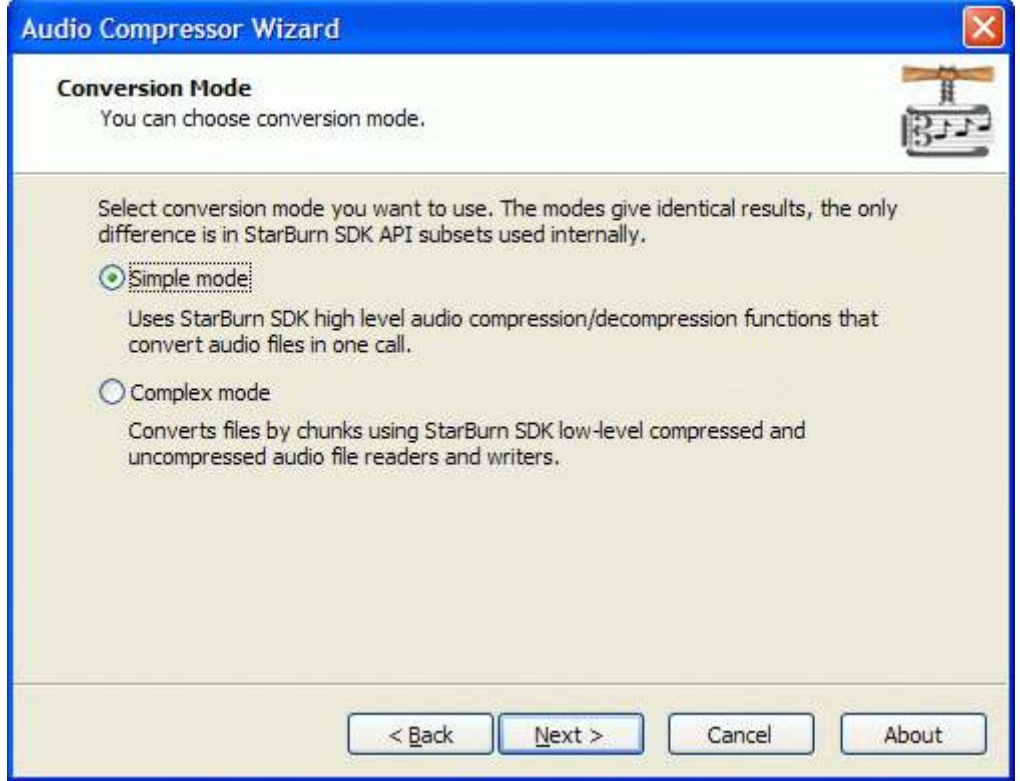

Press the Next button to continue.

StarBurn: Audio Compressor Wizard

Page 6 of 46

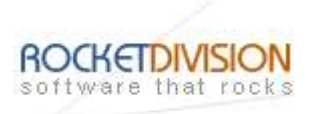

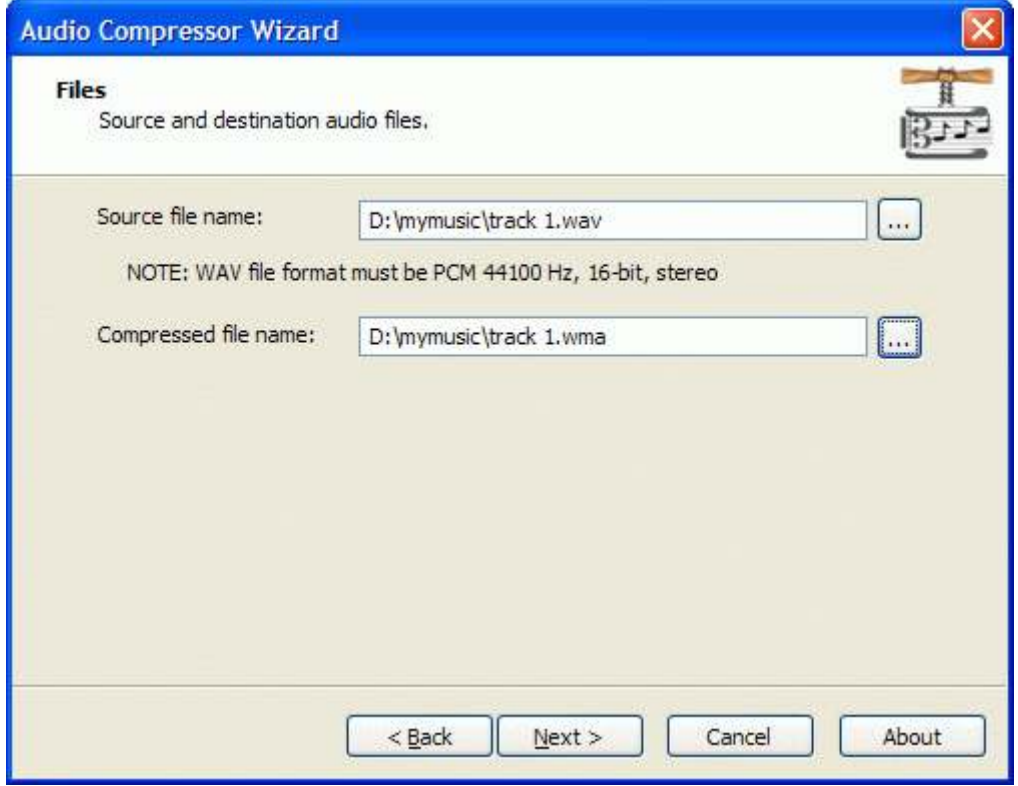

Press the Next button to continue.

StarBurn: Audio Compressor Wizard

Page 7 of 46

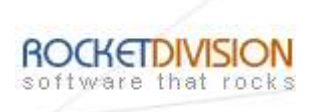

Please review the options summary and make sure all of the options are correct ones (have been set by you on the previous pages). If you need to apply any changes press the Back button to toggle wrong settings.

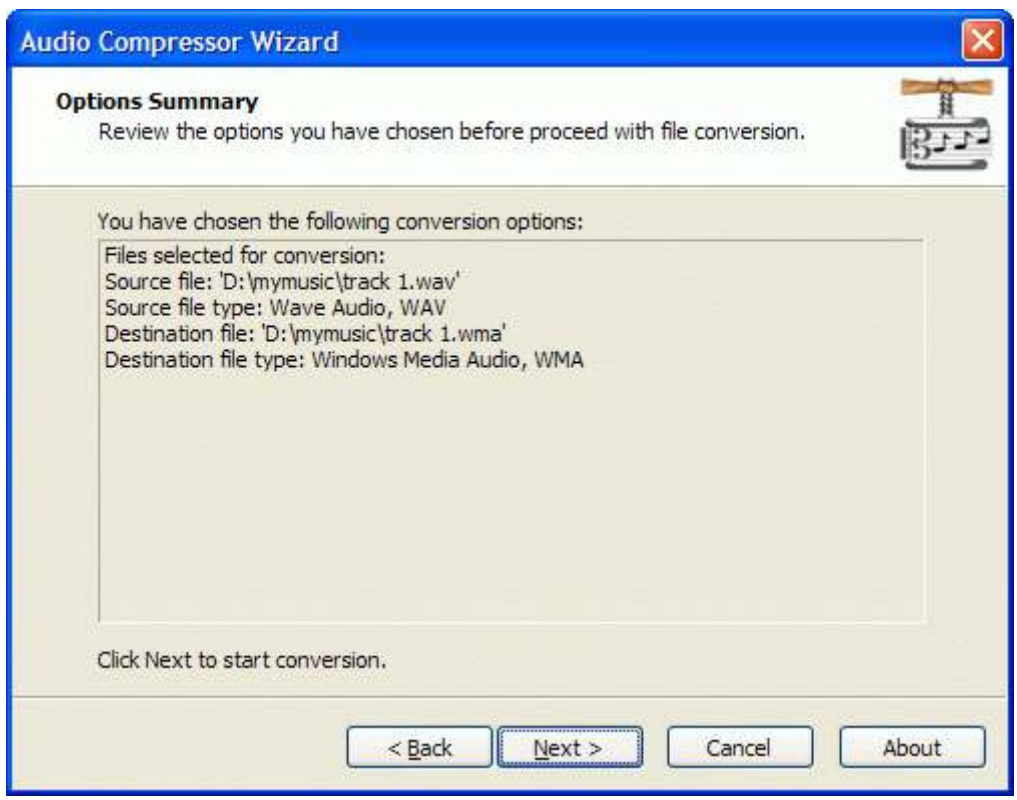

Press the **Next** button to begin file conversion.

StarBurn: Audio Compressor Wizard

Page 8 of 46

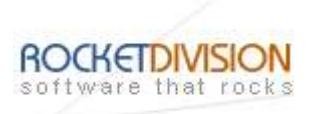

Compressing is in the progress.

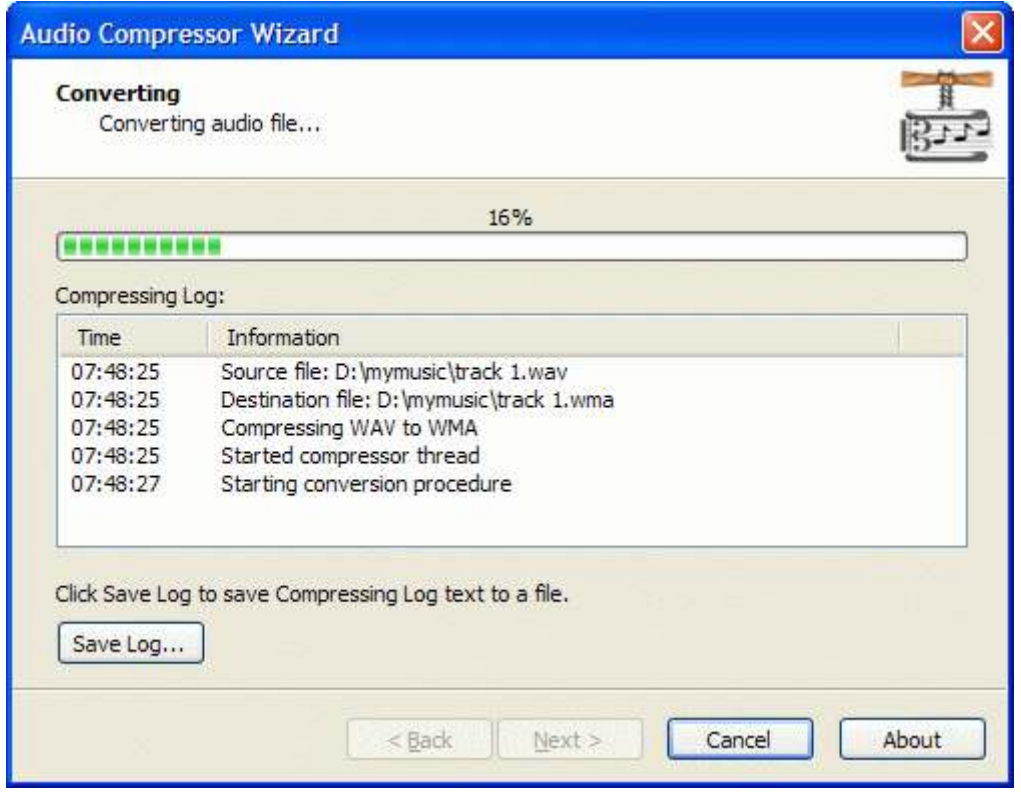

Press the Cancel button to cancel converting or just wait for the process completion.

StarBurn: Audio Compressor Wizard

Page 9 of 46

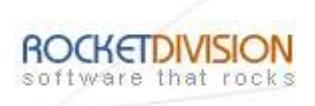

When compressing is done optionally you can save the log by pressing Save Log button. This option is useful when any problems occurred and you'd like to send failed operation log to the support.

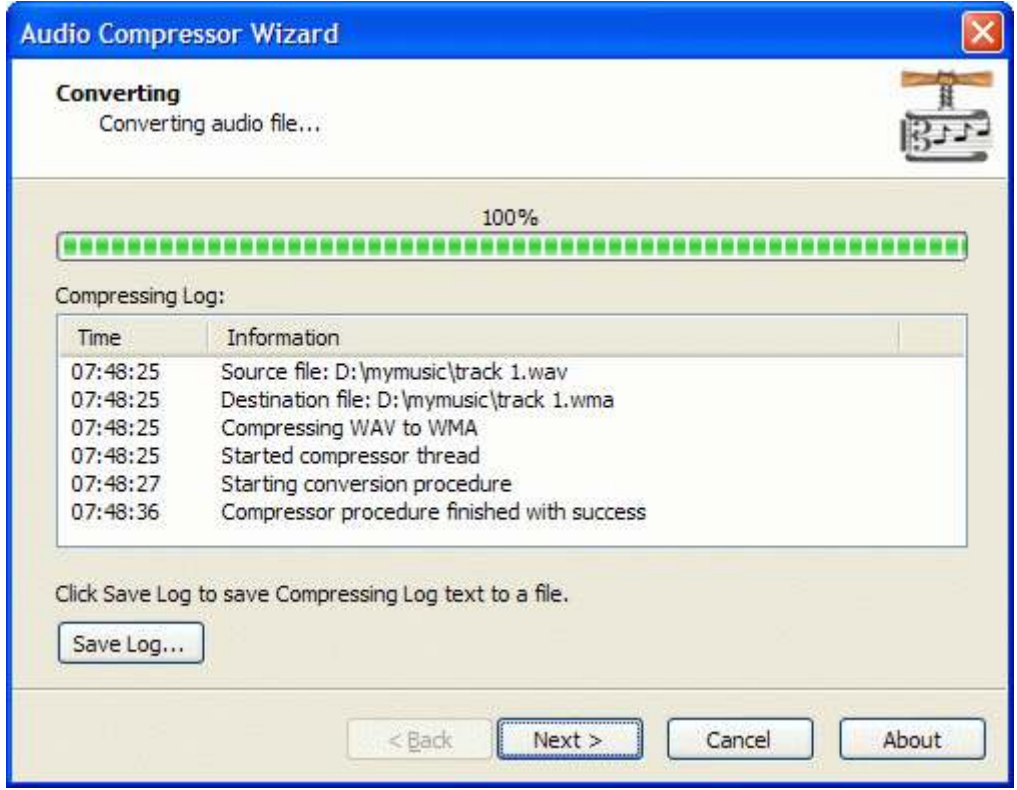

Press the Next button to continue.

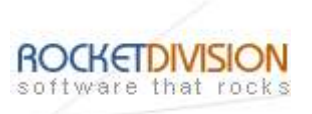

# Completing the Audio Compressor Wizard dialog appears.

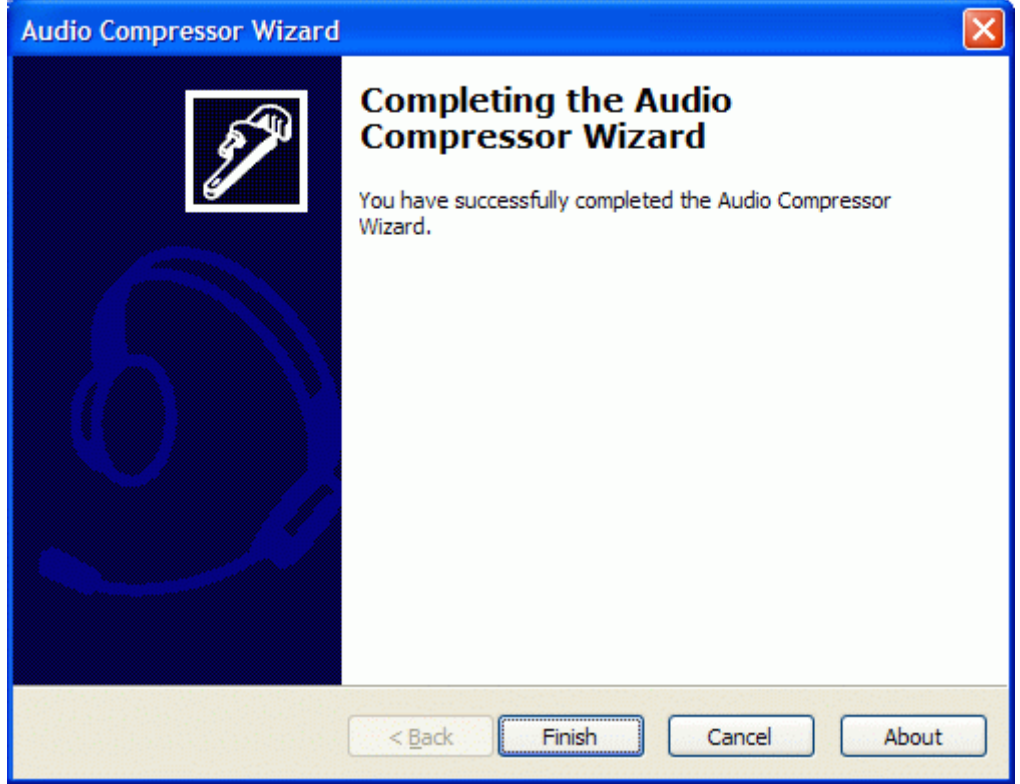

Press the Finish button to continue.

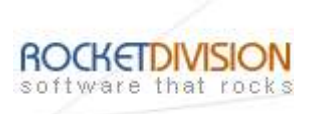

# WMA TO WAV DECOMPRESSION

Select the action from the list to perform with the audio file.

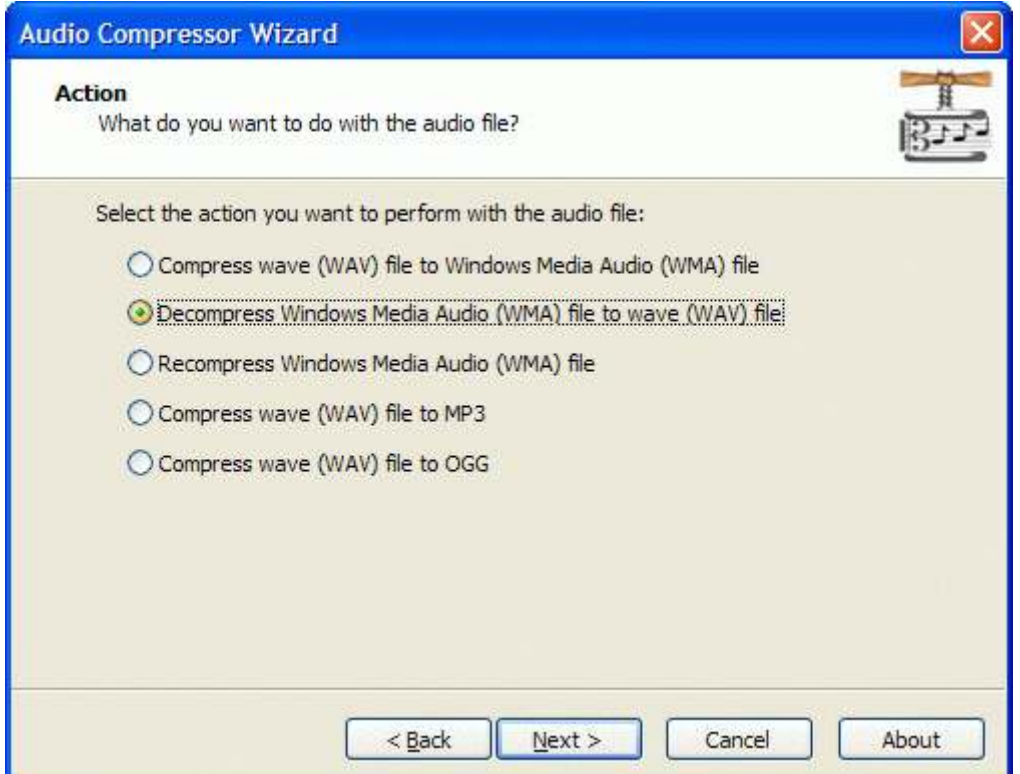

Press the Next button to continue.

StarBurn: Audio Compressor Wizard

Page 12 of 46

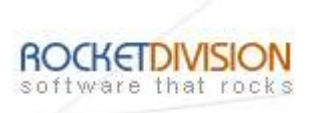

Specify conversion mode. Available modes are: Simple or Complex.

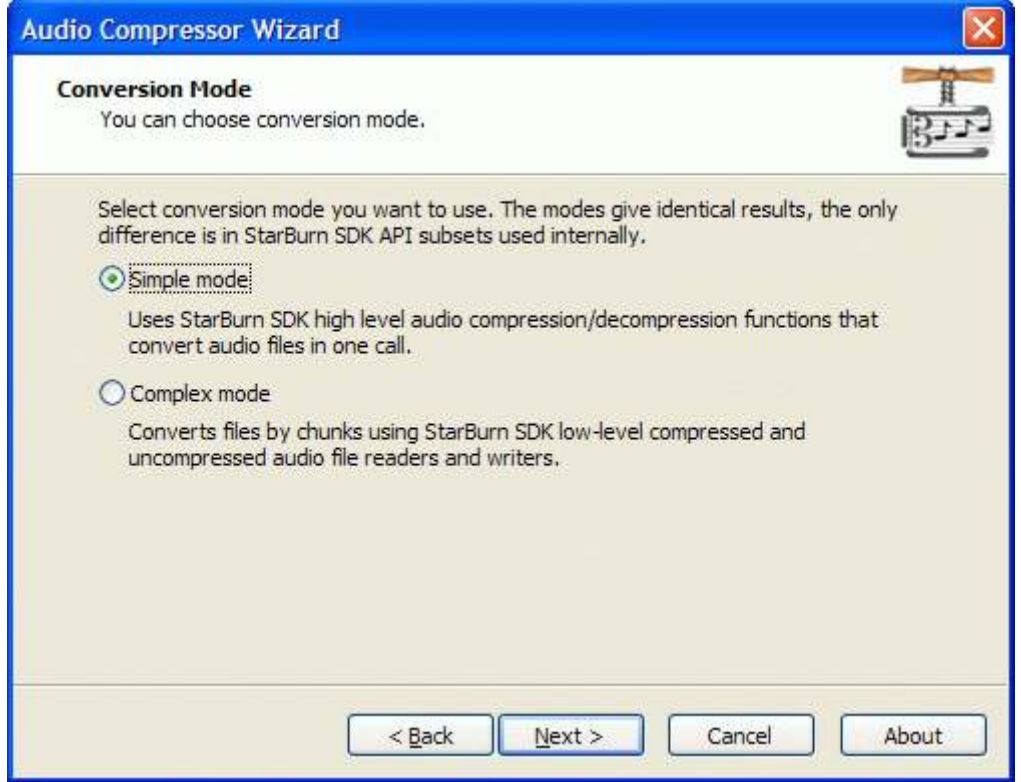

Press the Next button to continue.

StarBurn: Audio Compressor Wizard

Page 13 of 46

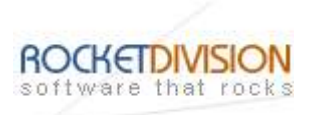

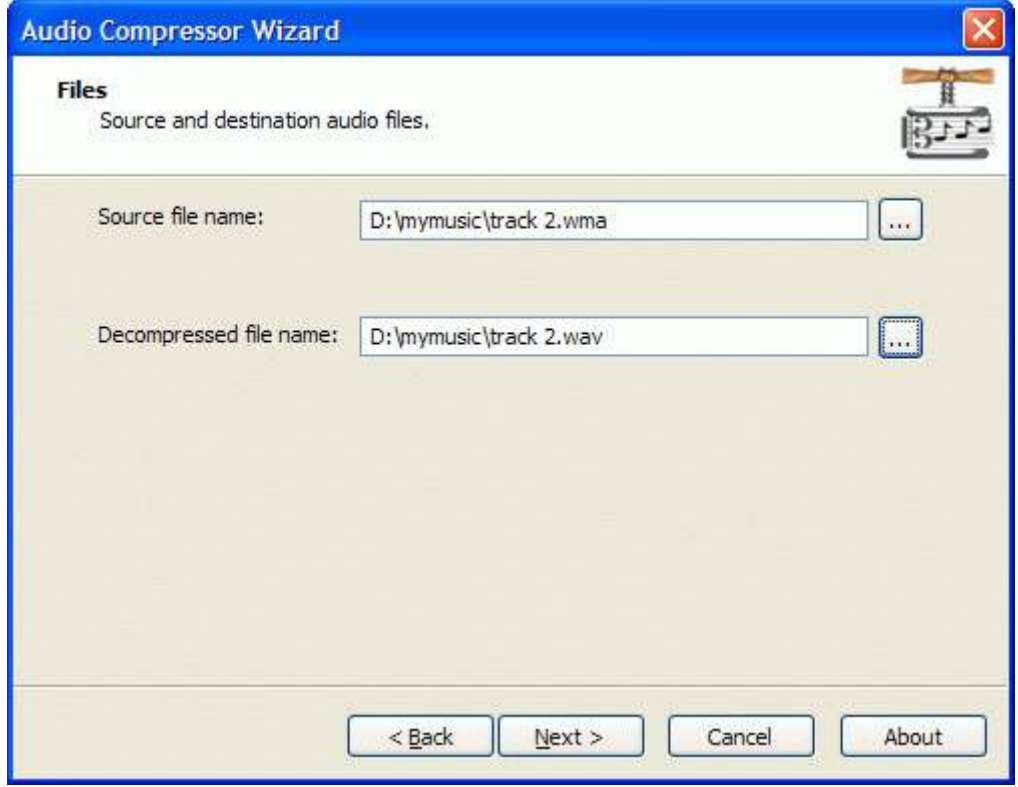

Press the Next button to continue.

StarBurn: Audio Compressor Wizard

Page 14 of 46

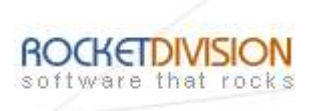

Please review the options summary and make sure that all the options are correct ones (have been set by you on the previous pages). If you need to apply any changes press the Back button to toggle wrong settings.

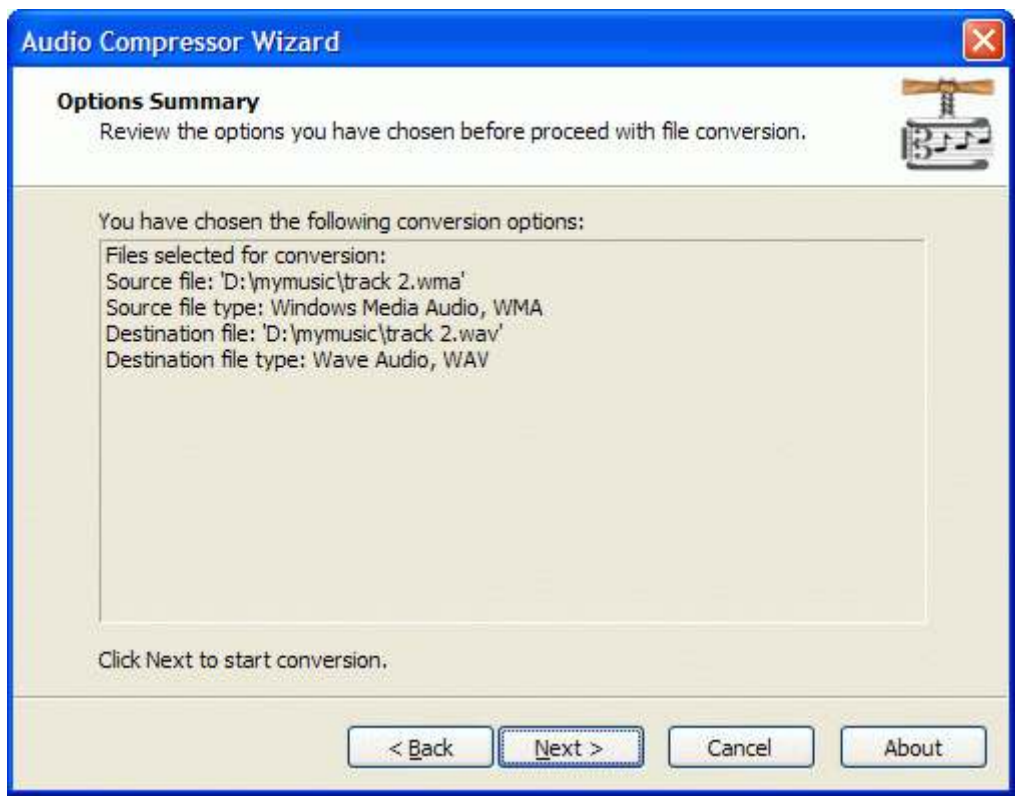

Press the **Next** button to begin file conversion.

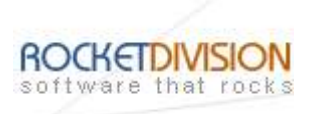

# WMA TO WMA RECOMPRESSION

Select the action from the list to perform with the audio file.

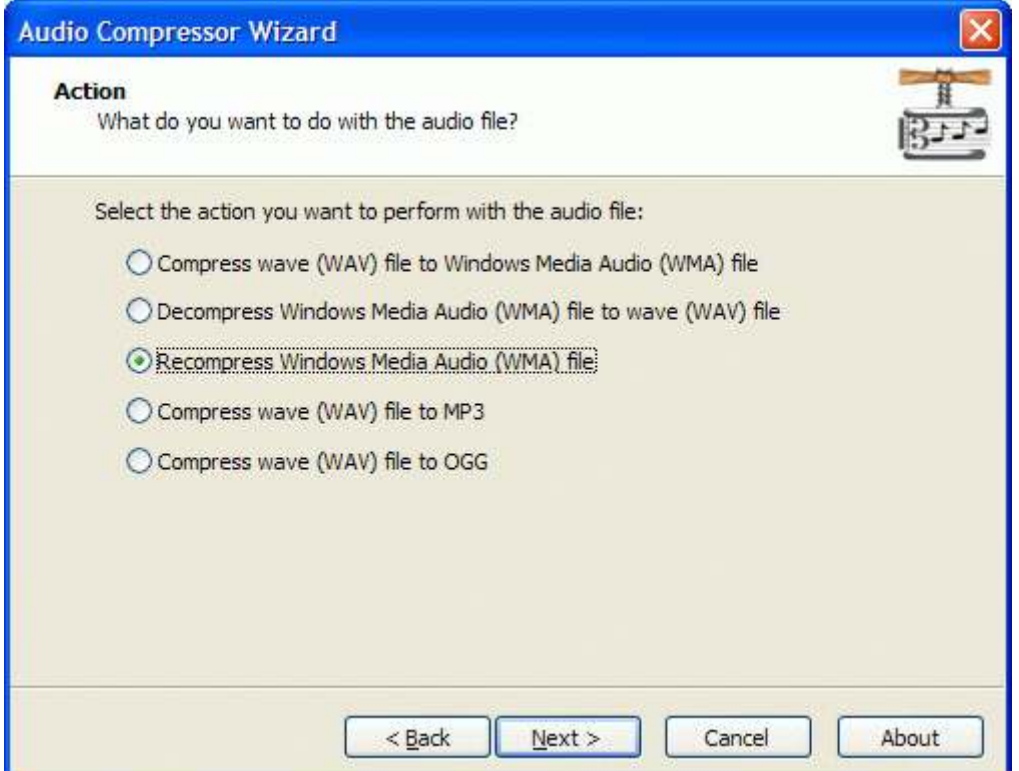

Press the **Next** button to continue.

StarBurn: Audio Compressor Wizard

Page 16 of 46

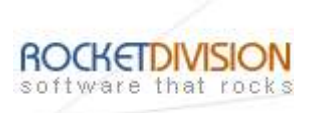

Specify conversion mode. Available modes are: Simple or Complex.

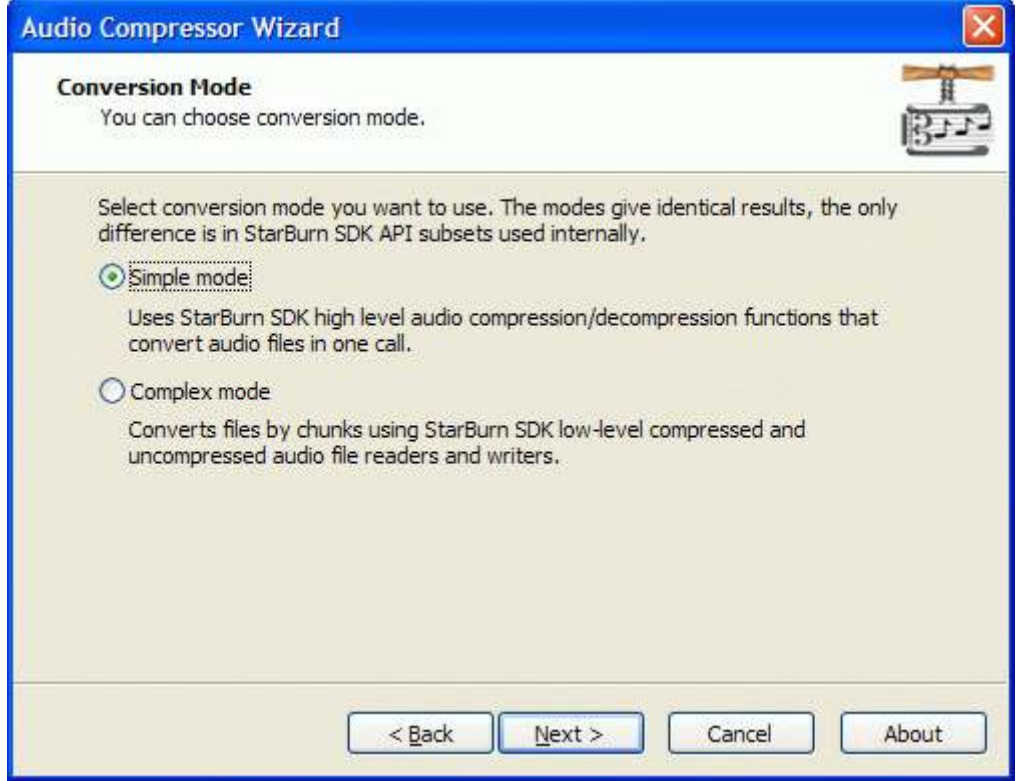

Press the Next button to continue.

StarBurn: Audio Compressor Wizard

Page 17 of 46

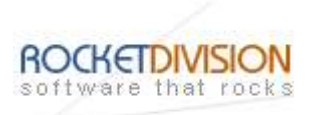

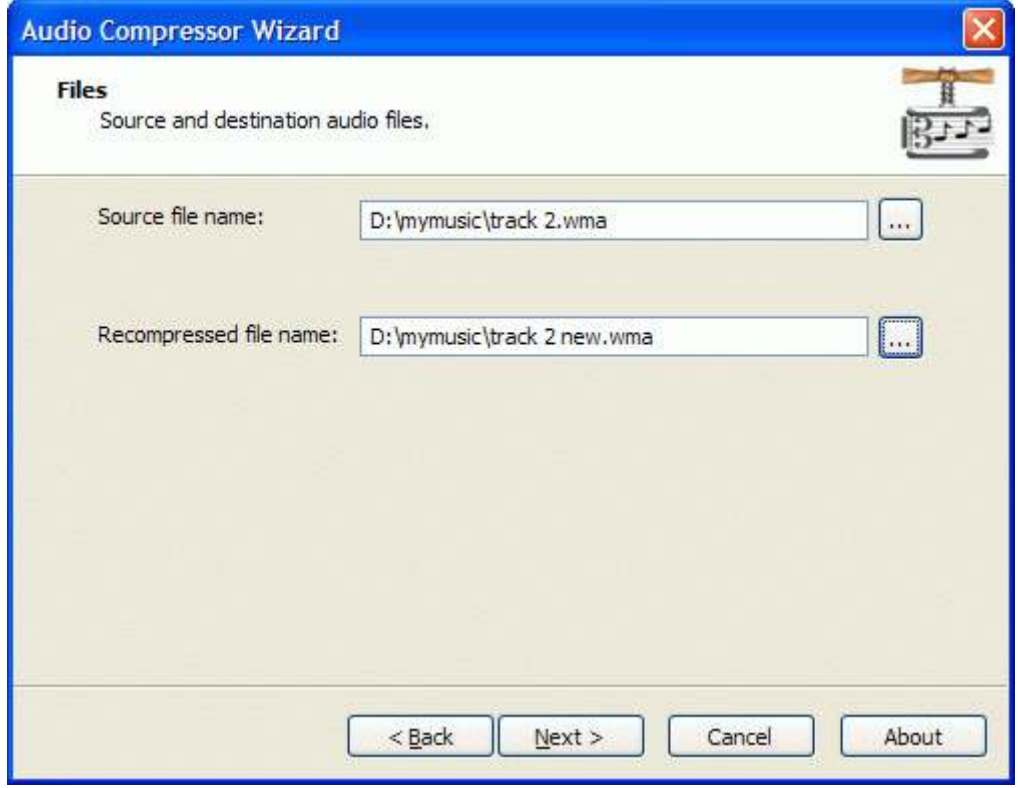

Press the Next button to continue.

StarBurn: Audio Compressor Wizard

Page 18 of 46

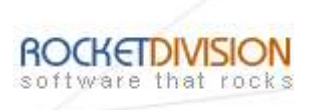

Please review the options summary and make sure all the options are right (have been set by you on previous pages). If you need to make some changes press the Back button to toggle wrong settings.

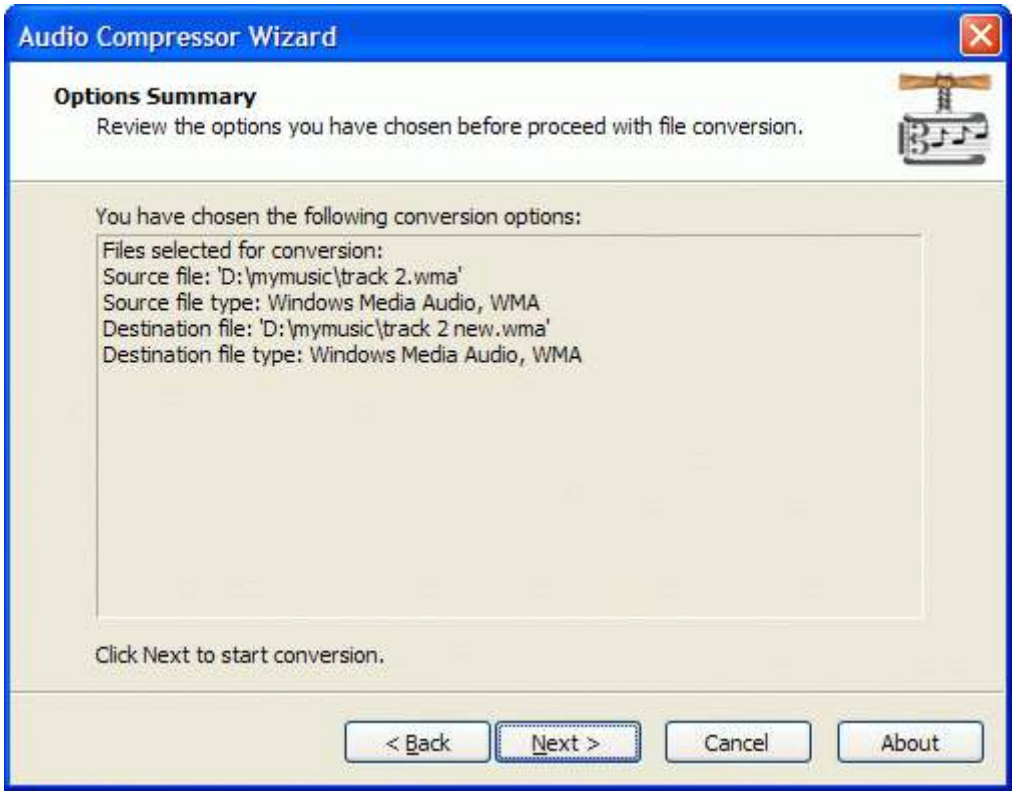

Press the **Next** button to begin file conversion.

StarBurn: Audio Compressor Wizard

Page 19 of 46

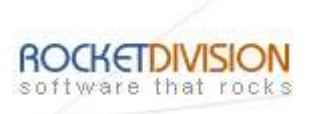

# WAV TO MP3 COMPRESSION

Select the action from the list to perform with the audio file.

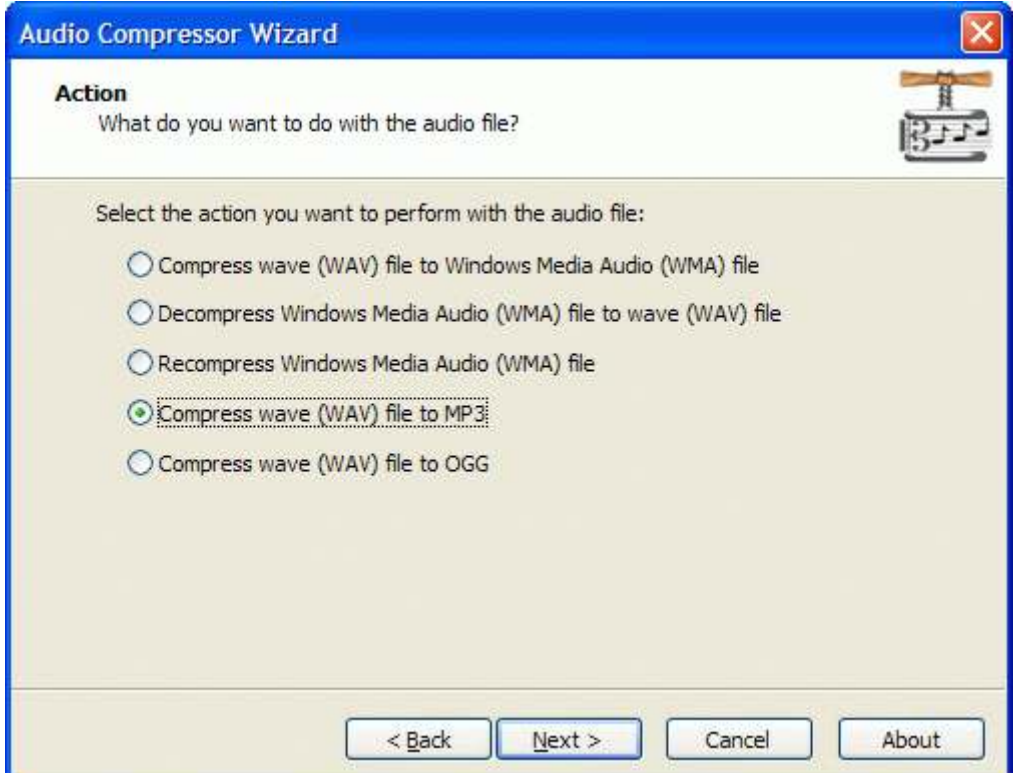

Press the Next button to continue.

StarBurn: Audio Compressor Wizard

Page 20 of 46

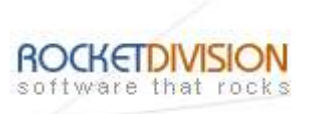

## CONSTANT BIT RATE

From the list of available bitrates please select CBR.

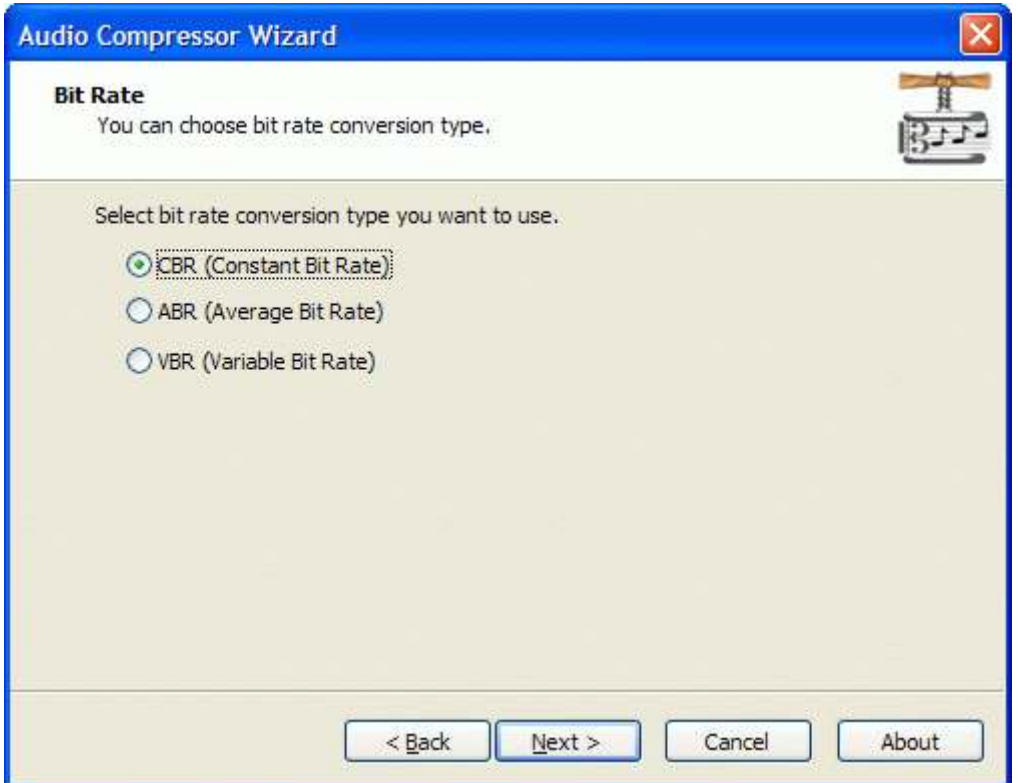

Press the Next button to continue.

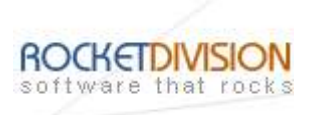

# Specify Nominal bit rate and Quality mode values that will be used in conversion.

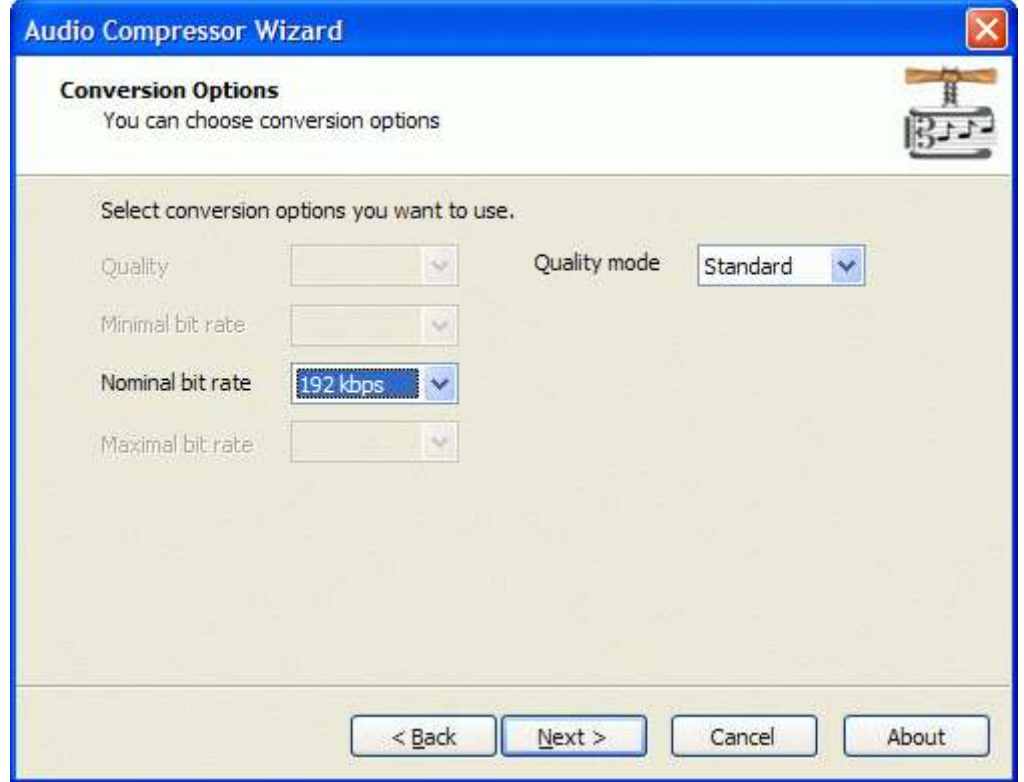

Press the Next button to continue.

StarBurn: Audio Compressor Wizard

Page 22 of 46

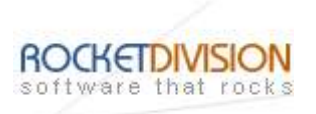

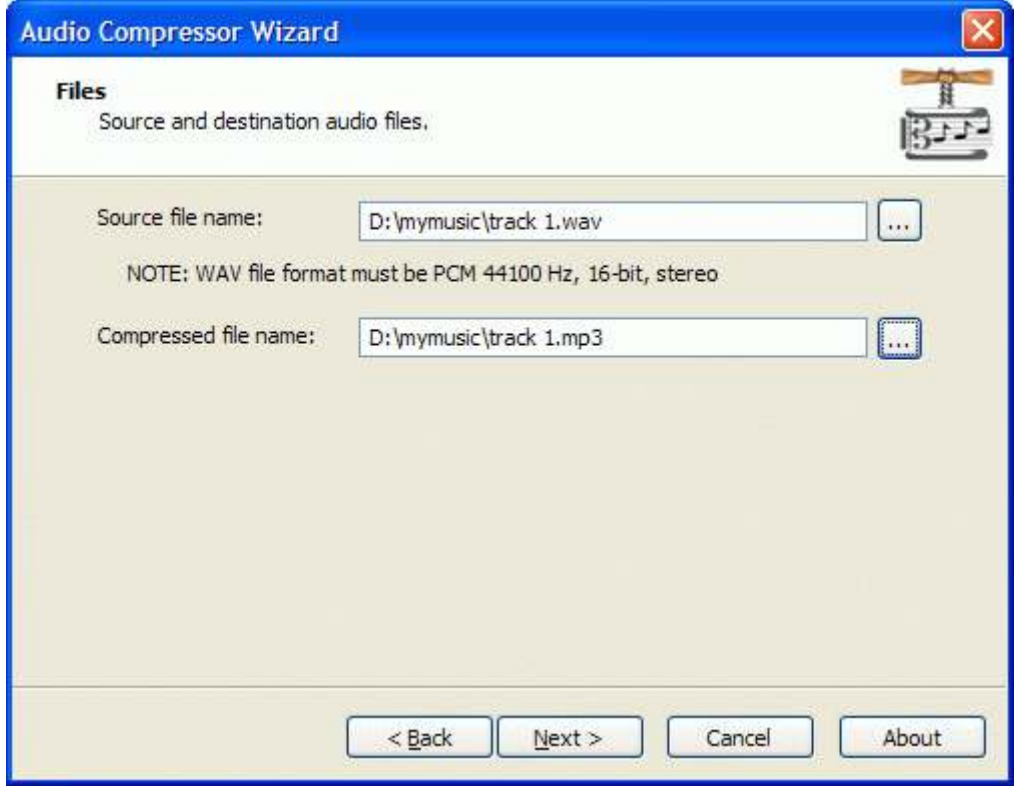

Press the Next button to continue.

StarBurn: Audio Compressor Wizard

Page 23 of 46

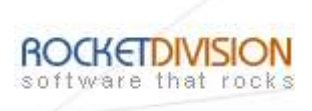

Please review the options summary and make sure that all the options are correct ones (have been set by you on the previous pages). If you need to apply any changes press the Back button to toggle wrong settings.

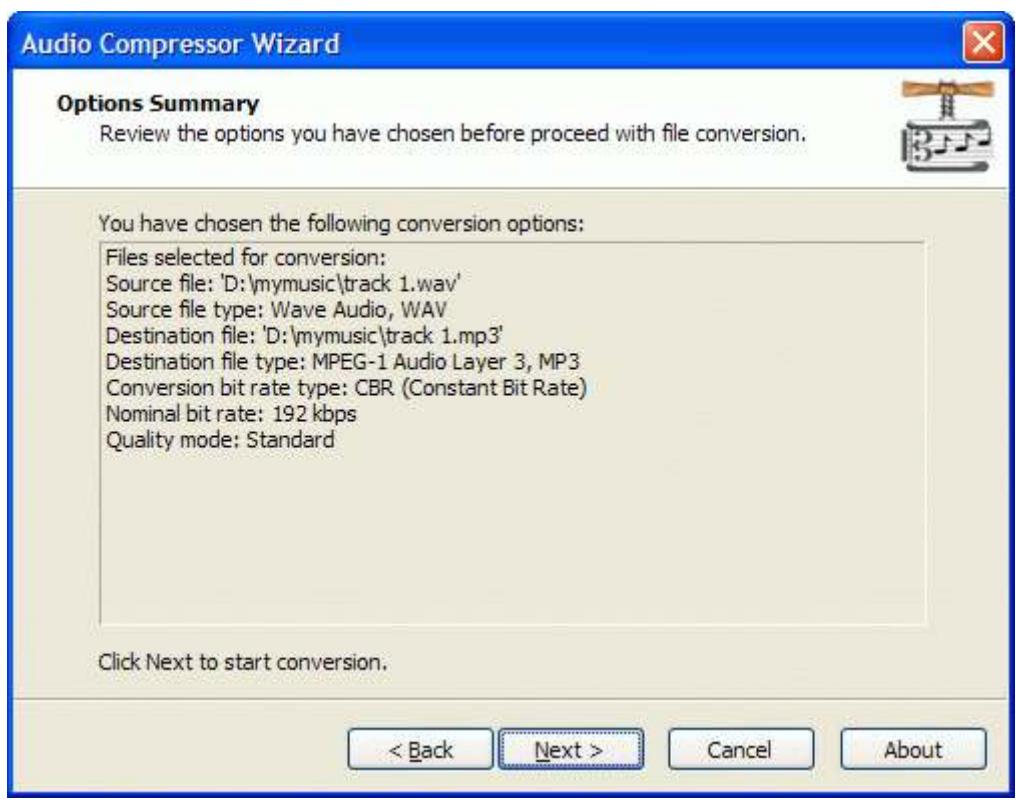

Press the **Next** button to begin file conversion.

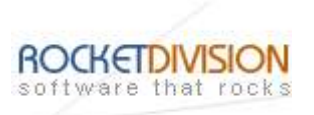

## AVERAGE BIT RATE

From the list of available bitrates select ABR.

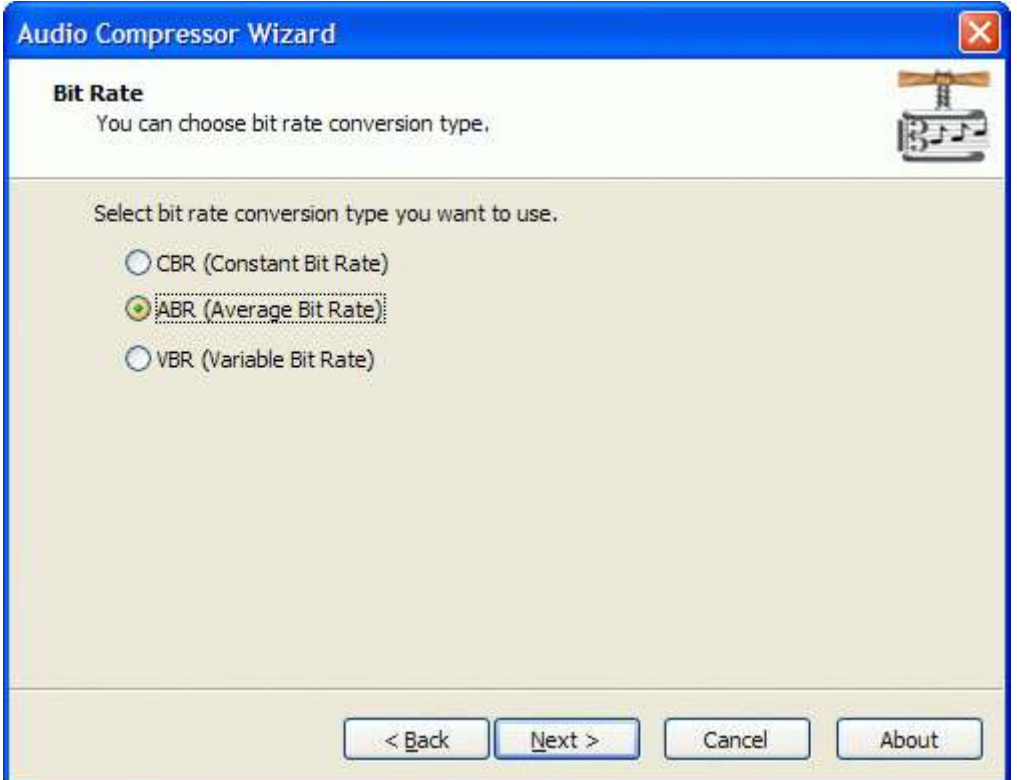

Press the Next button to continue.

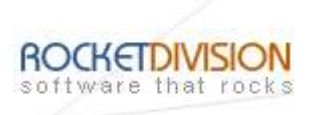

# Specify Nominal bit rate and Quality mode values that will be used in conversion.

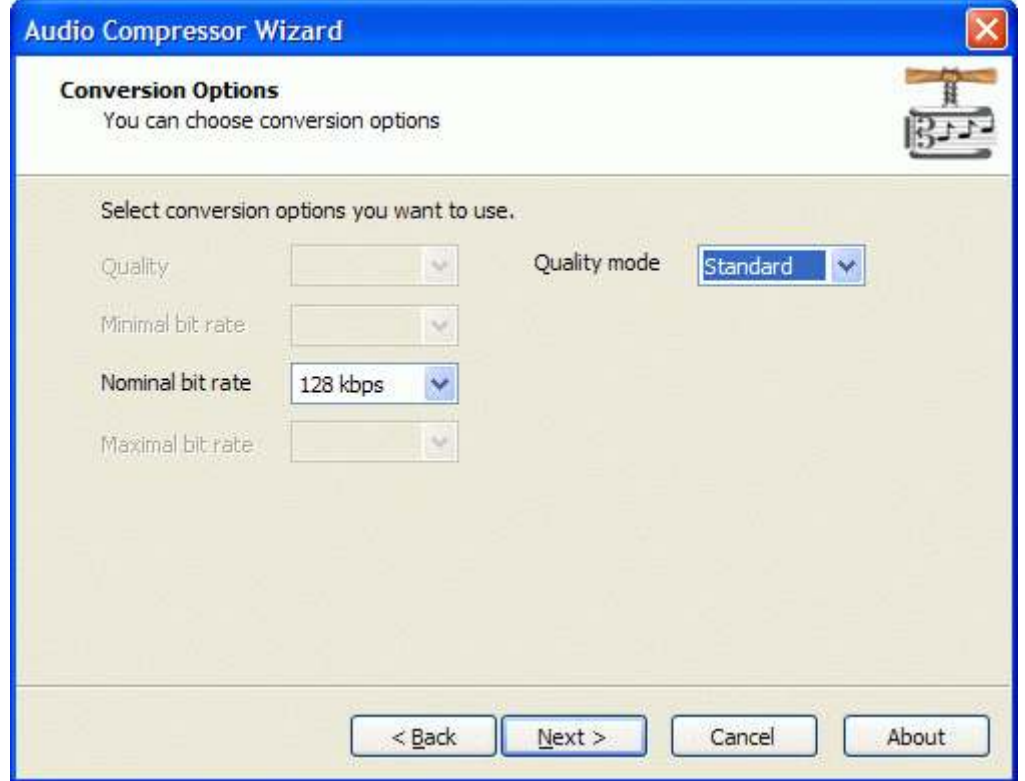

Press the Next button to continue.

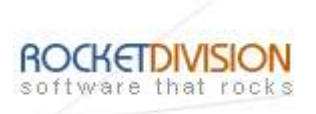

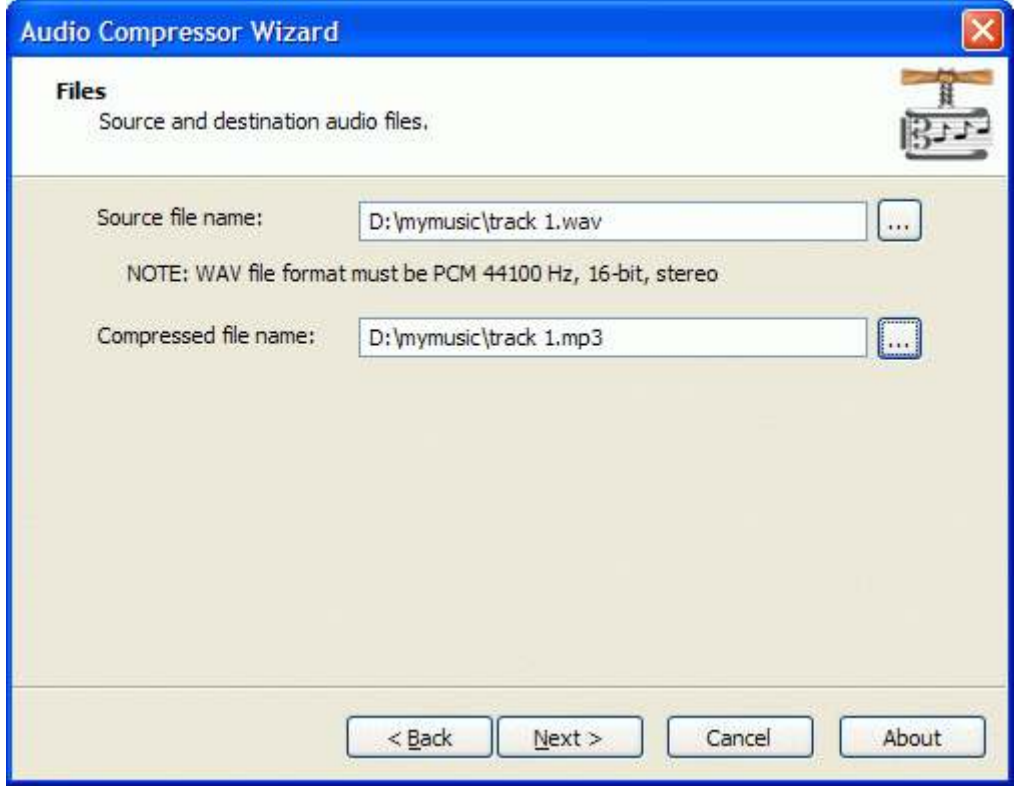

Press the Next button to continue.

StarBurn: Audio Compressor Wizard

Page 27 of 46

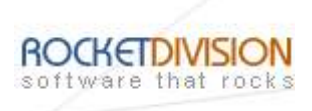

Please review the options summary and make sure that all the options are correct ones (have been set by you on the previous pages). If you need to apply any changes press the Back button to toggle wrong settings.

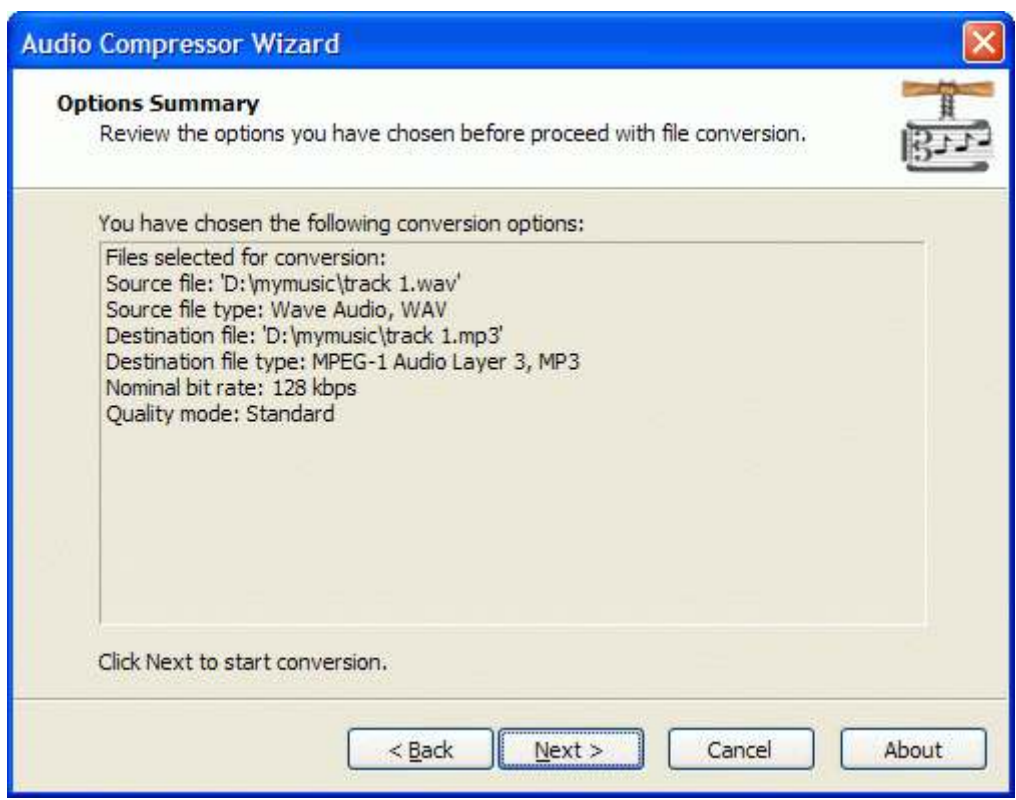

Press the **Next** button to begin file conversion.

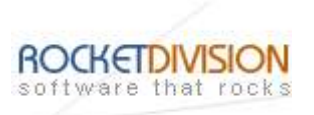

## VARIABLE BIT RATE

From the list of available bitrates select VBR.

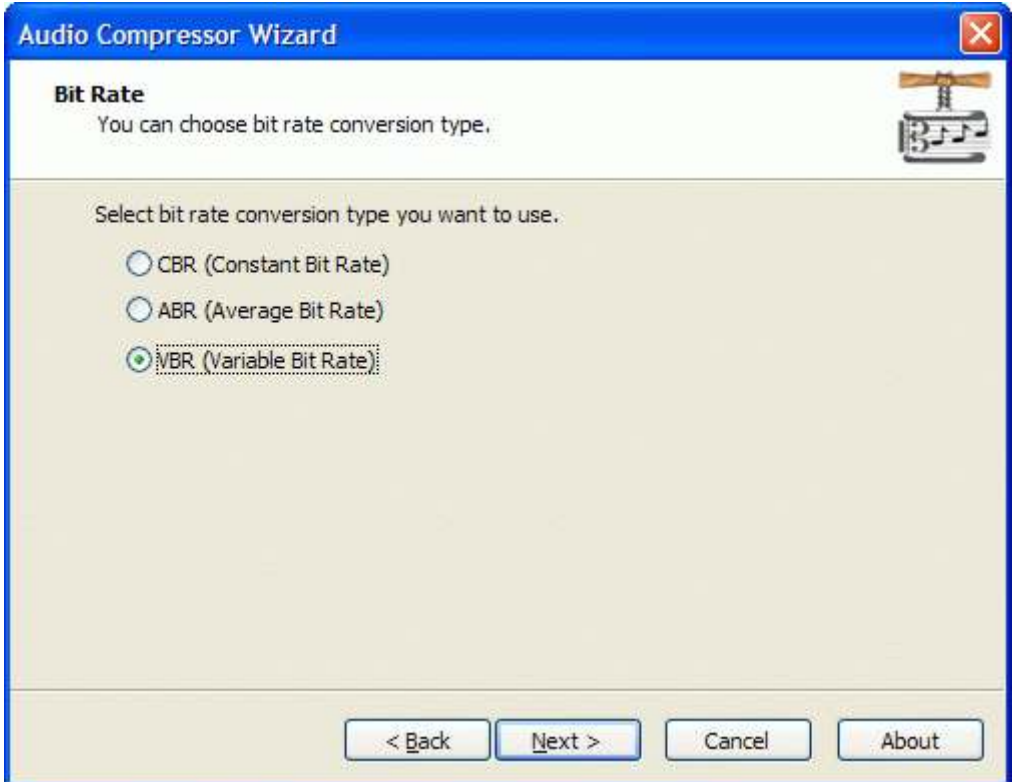

Press the Next button to continue.

StarBurn: Audio Compressor Wizard

Page 29 of 46

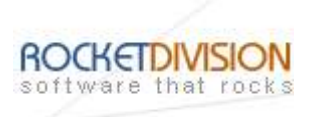

Specify conversion Quality and Quality mode values that will be used in conversion.

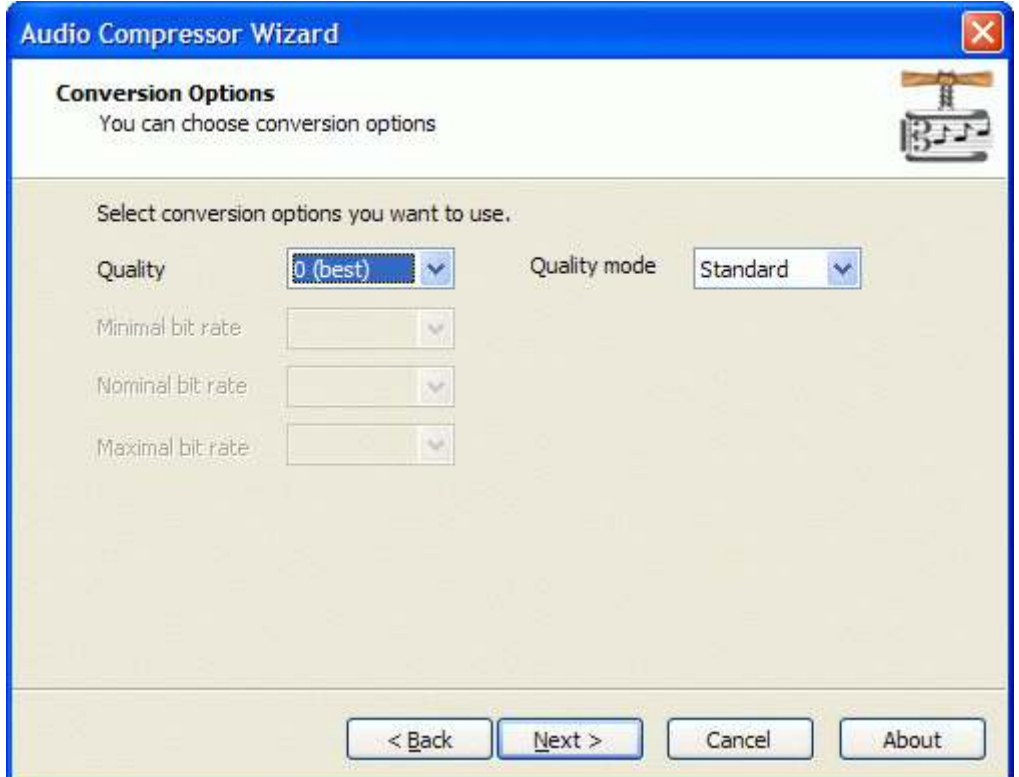

Press the Next button to continue.

StarBurn: Audio Compressor Wizard

Page 30 of 46

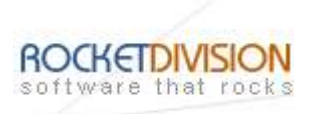

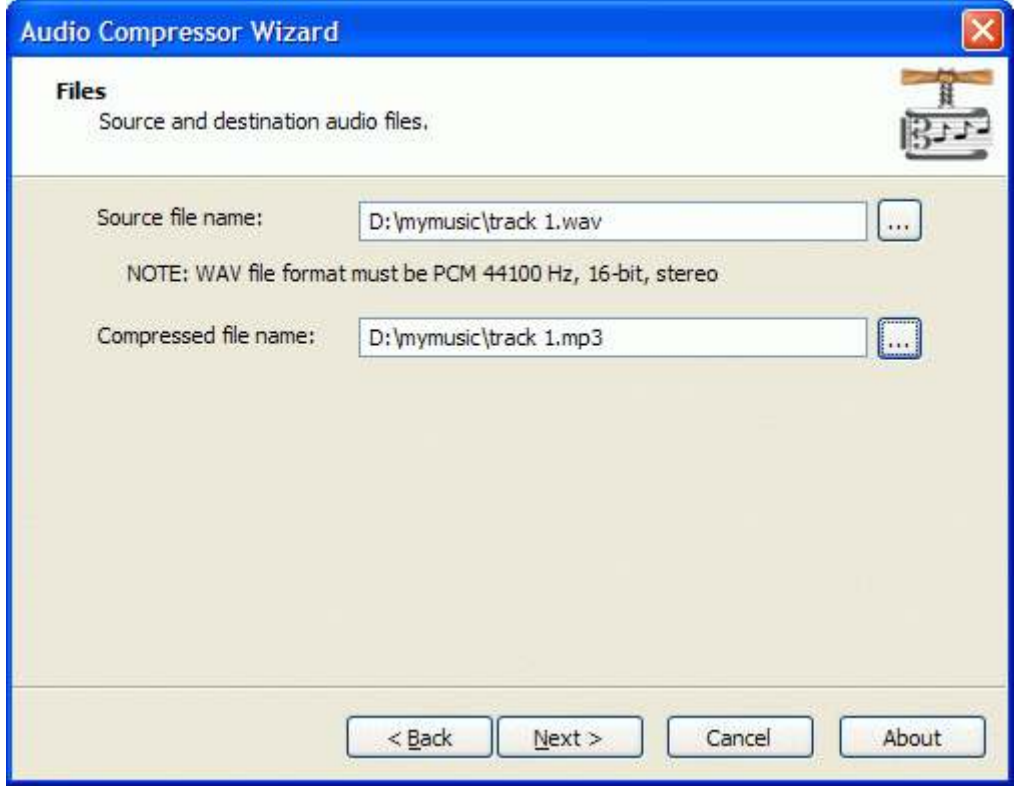

Press the Next button to continue.

StarBurn: Audio Compressor Wizard

Page 31 of 46

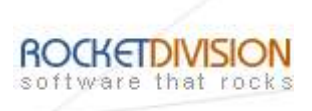

Please review the options summary and make sure that all the options are correct (have been set by you on the previous pages). If you need to apply any changes press the Back button to toggle wrong settings.

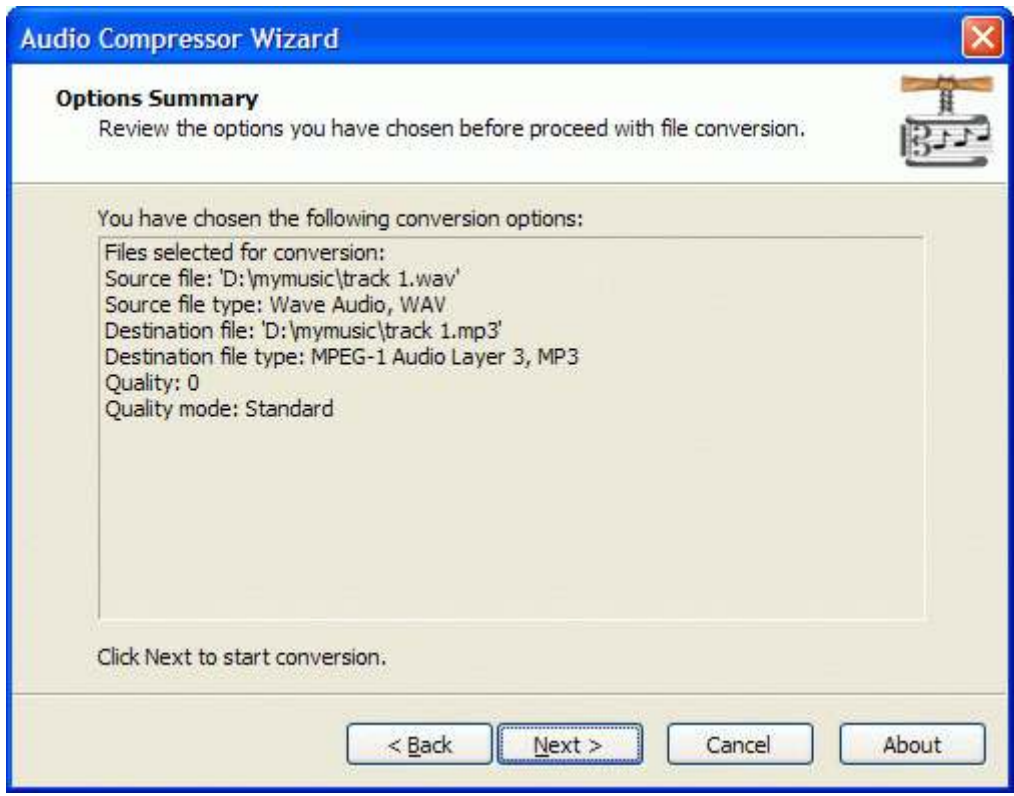

Press the **Next** button to begin file conversion.

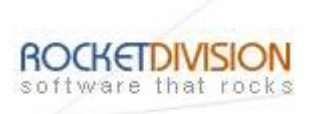

# WAV TO OGG COMPRESSION

Select the action from the list to perform with the audio file.

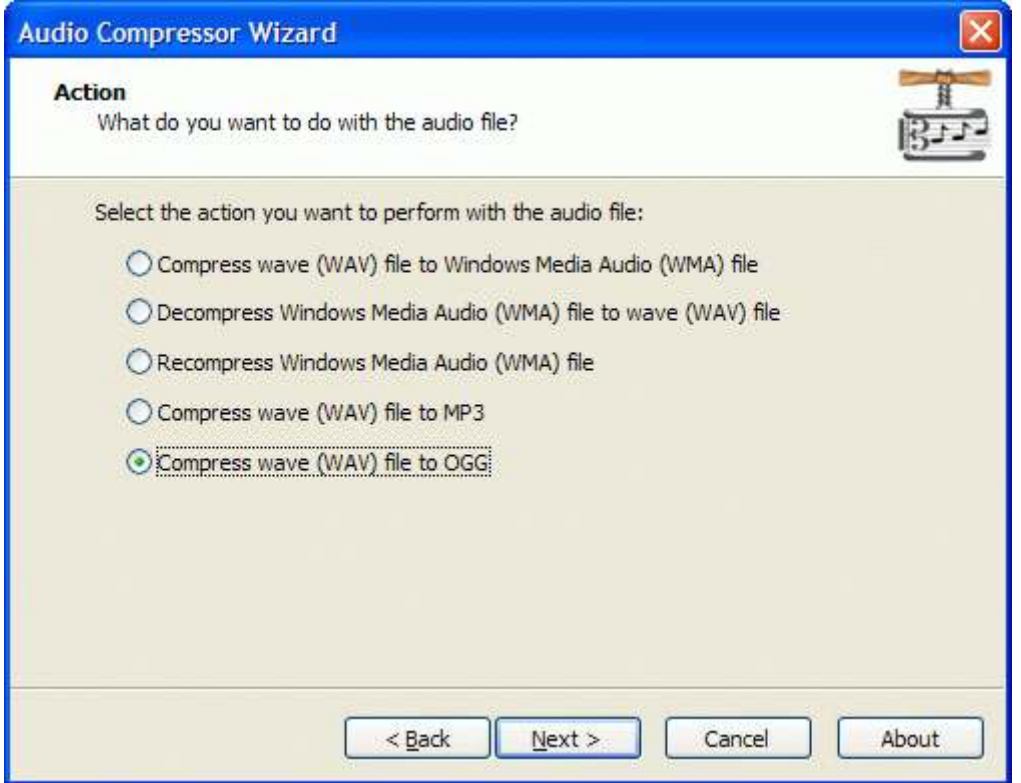

Press the Next button to continue.

StarBurn: Audio Compressor Wizard

Page 33 of 46

Rocket Division Software Technical Reference Series

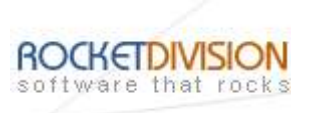

# APPROXIMATE BIT RATE

From the list of available bitrates select Approximate Bit Rate.

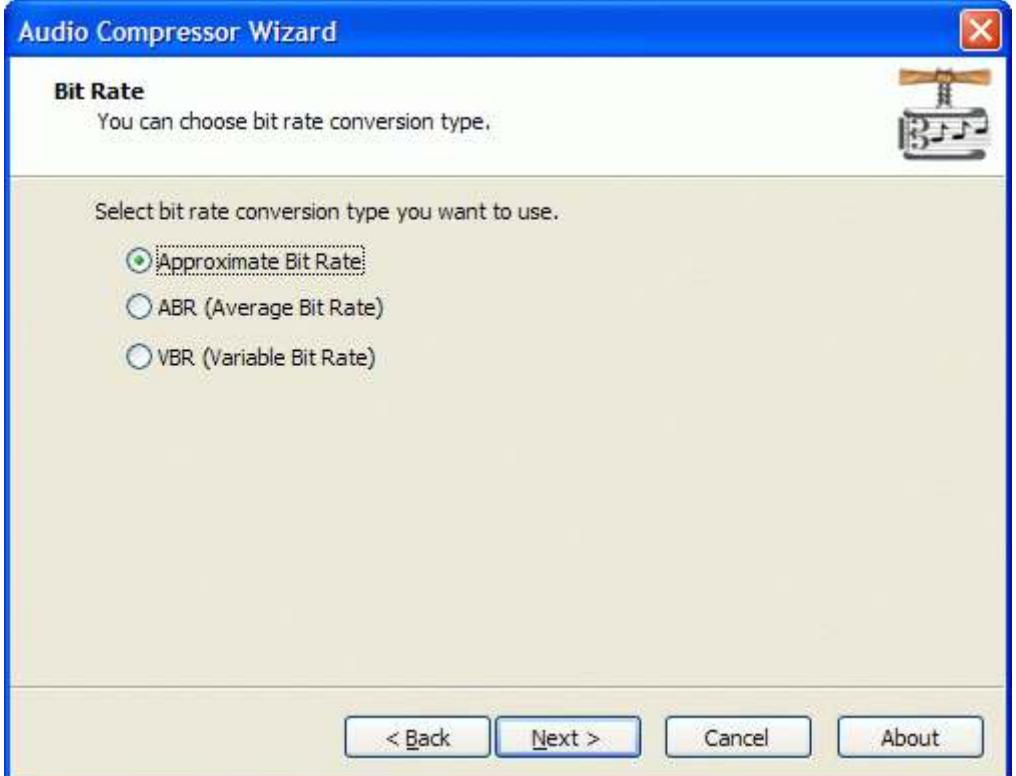

Press the Next button to continue.

StarBurn: Audio Compressor Wizard

Page 34 of 46

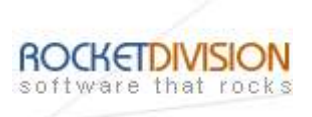

Specify Minimal, Nominal and Maximal bit rate values that will be used in conversion.

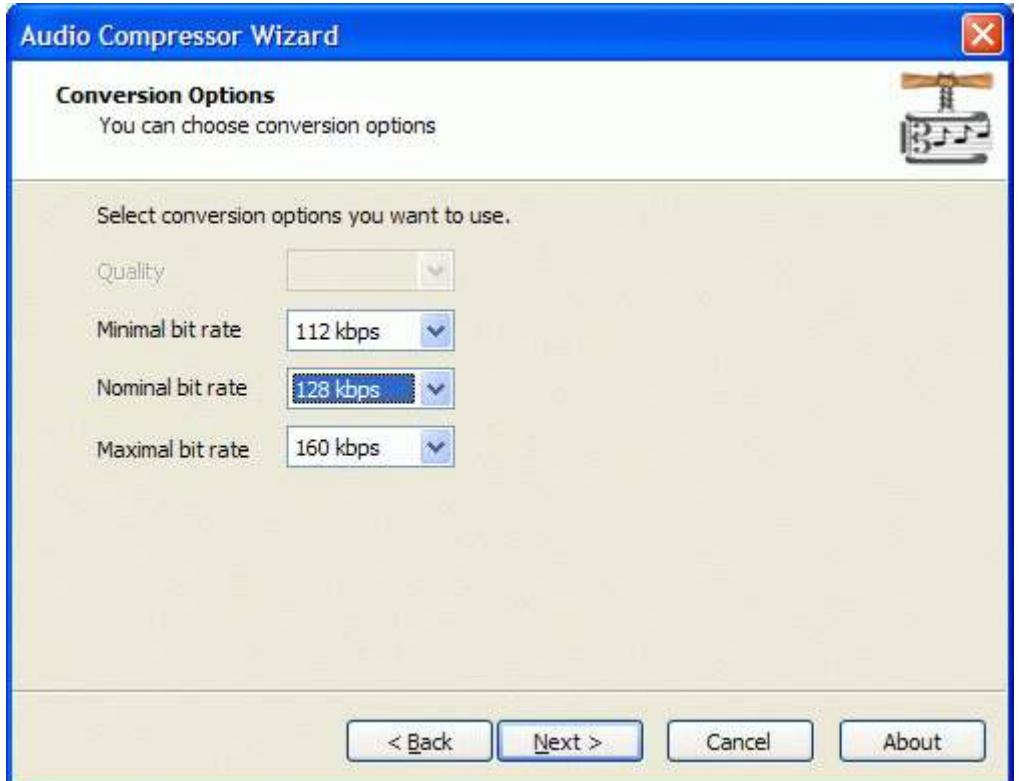

Press the Next button to continue.

StarBurn: Audio Compressor Wizard

Page 35 of 46

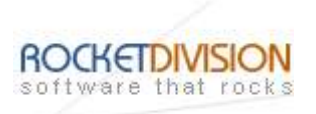

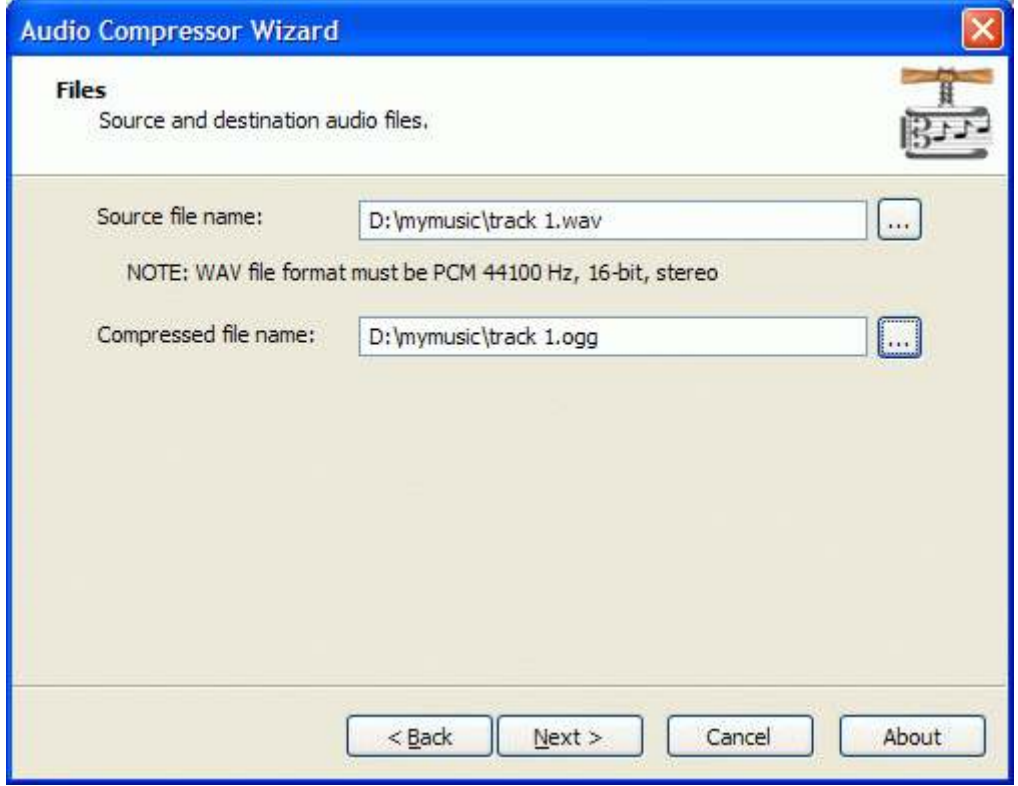

Press the Next button to continue.

StarBurn: Audio Compressor Wizard

Page 36 of 46

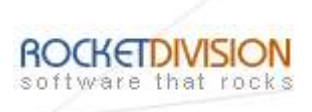

Please review the options summary and make sure that all the options are correct ones (have been set by you on the previous pages). If you need to apply any changes press the Back button to toggle wrong settings.

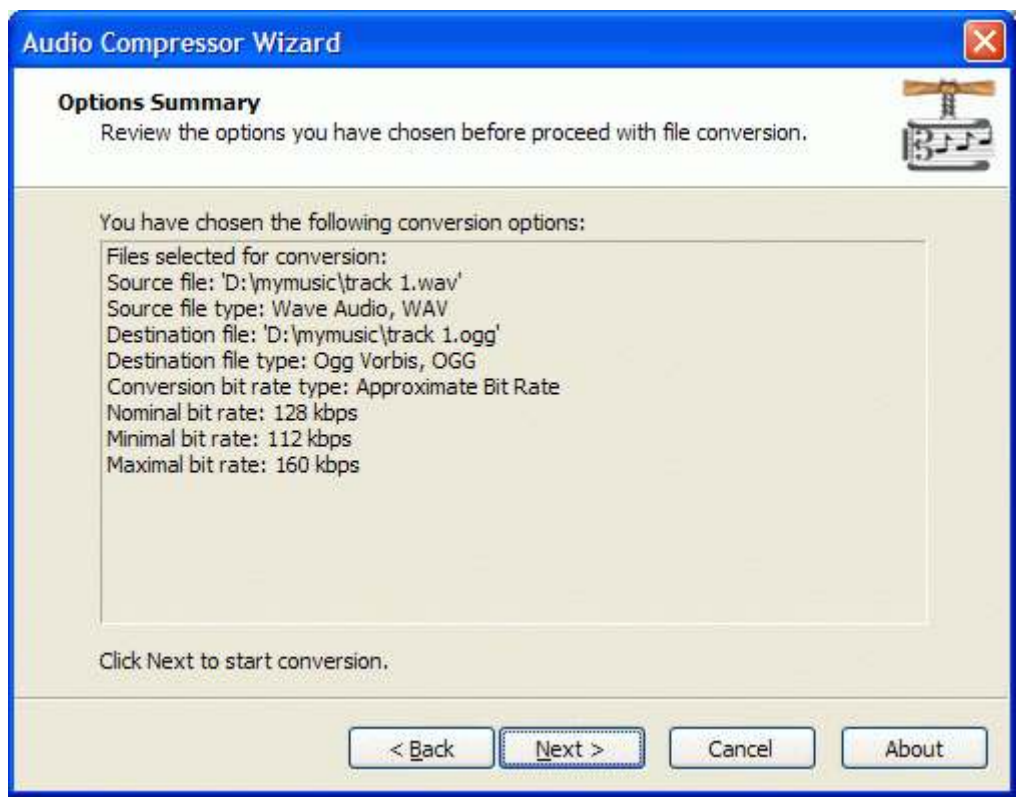

Press the **Next** button to begin file conversion.

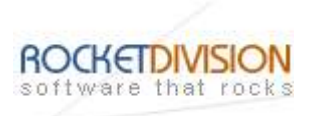

# AVERAGE BIT RATE

From the list of available bitrates select ABR.

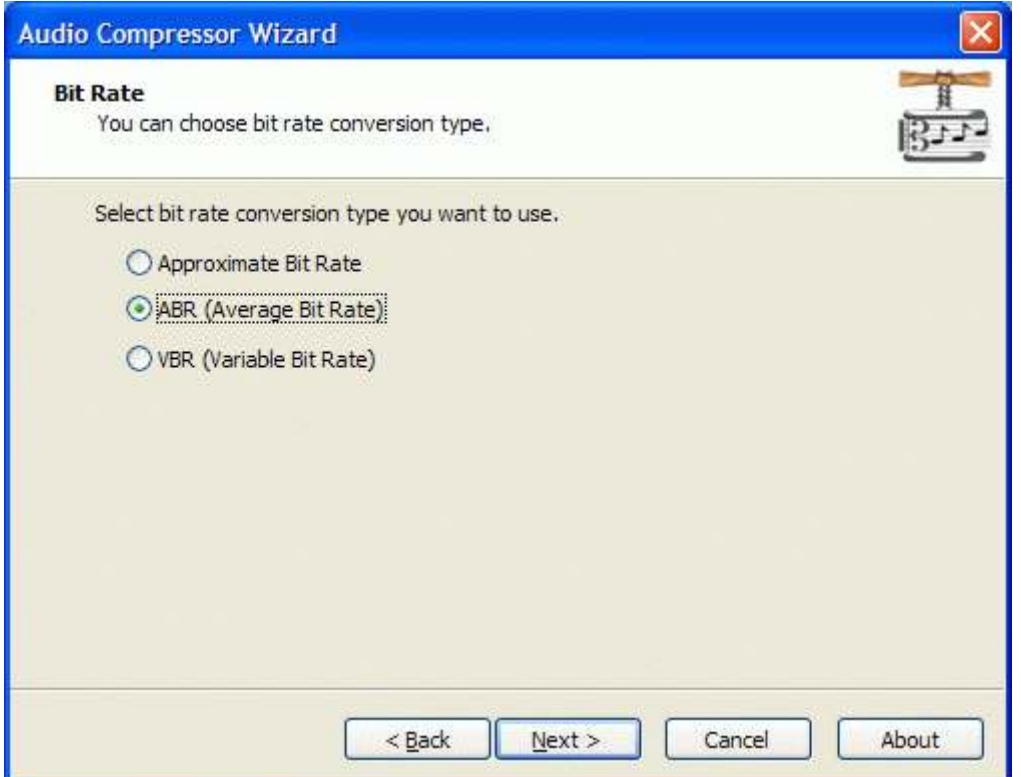

Press the **Next** button to continue.

StarBurn: Audio Compressor Wizard

Page 38 of 46

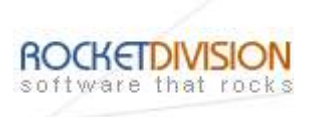

Specify Minimal, Nominal and Maximal bit rate values that will be used in conversion.

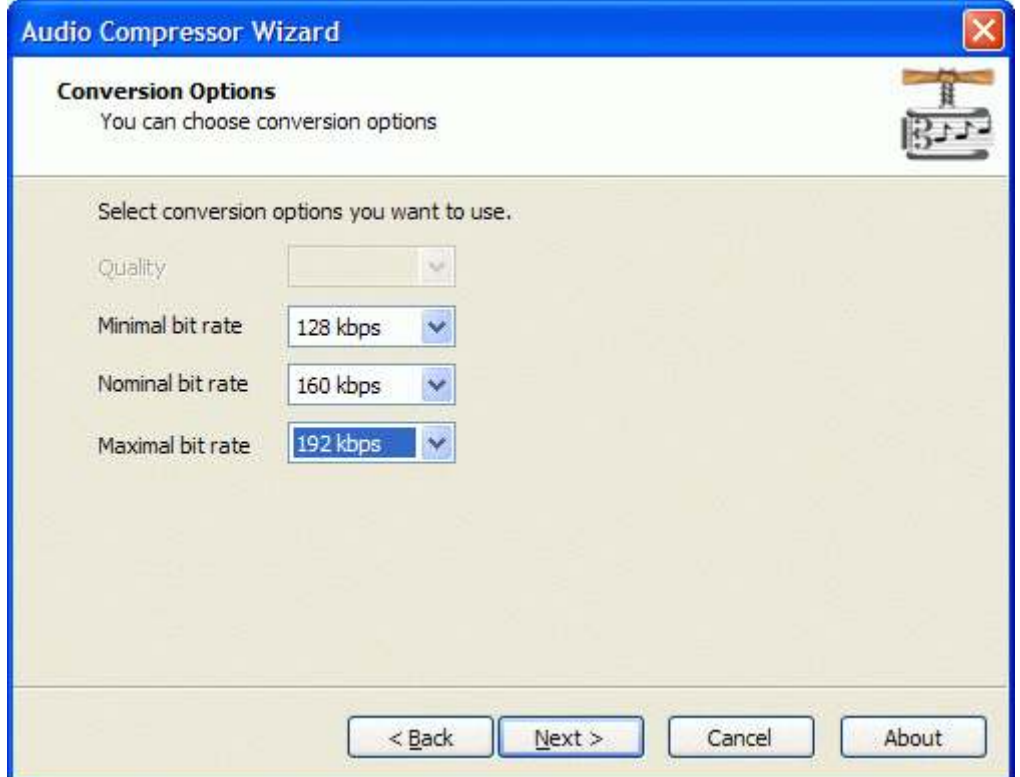

Press the Next button to continue.

StarBurn: Audio Compressor Wizard

Page 39 of 46

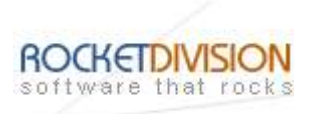

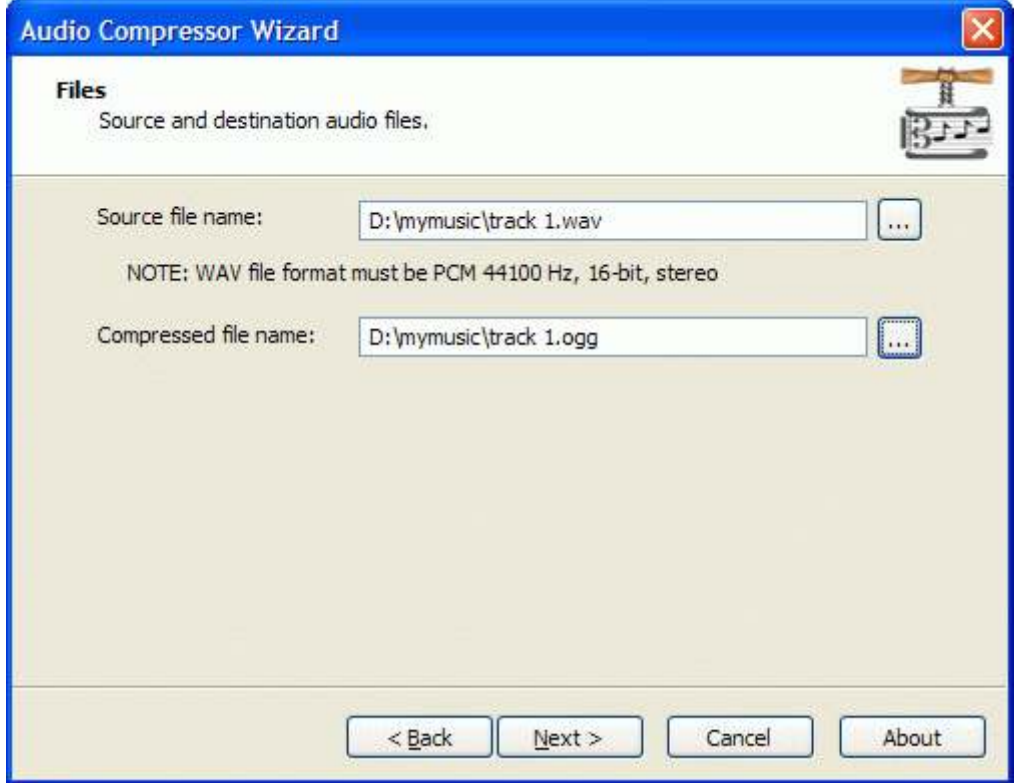

Press the Next button to continue.

StarBurn: Audio Compressor Wizard

Page 40 of 46

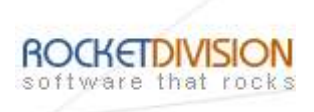

Please review the options summary and make sure that all of the options are correct ones (have been set by you on previous pages). If you need to make some changes press the Back button to toggle wrong settings.

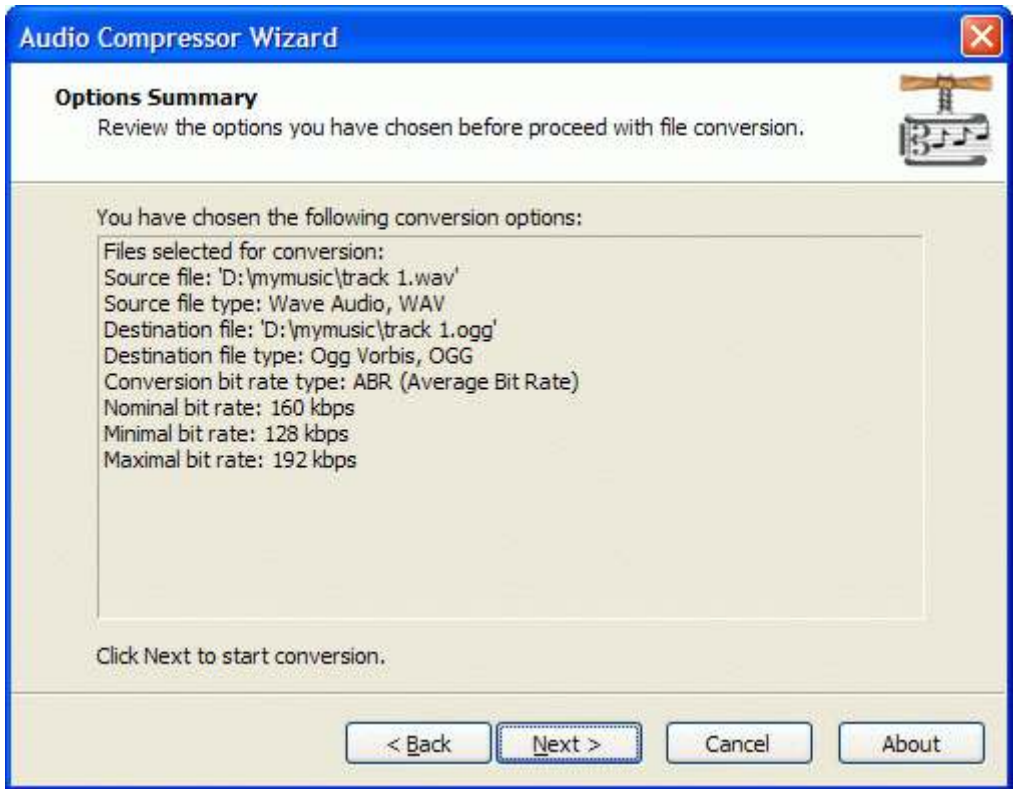

Press the **Next** button to begin file conversion.

StarBurn: Audio Compressor Wizard

Page 41 of 46

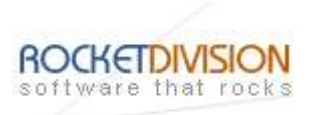

# VARIABLE BIT RATE

From the list of available bitrates select VBR.

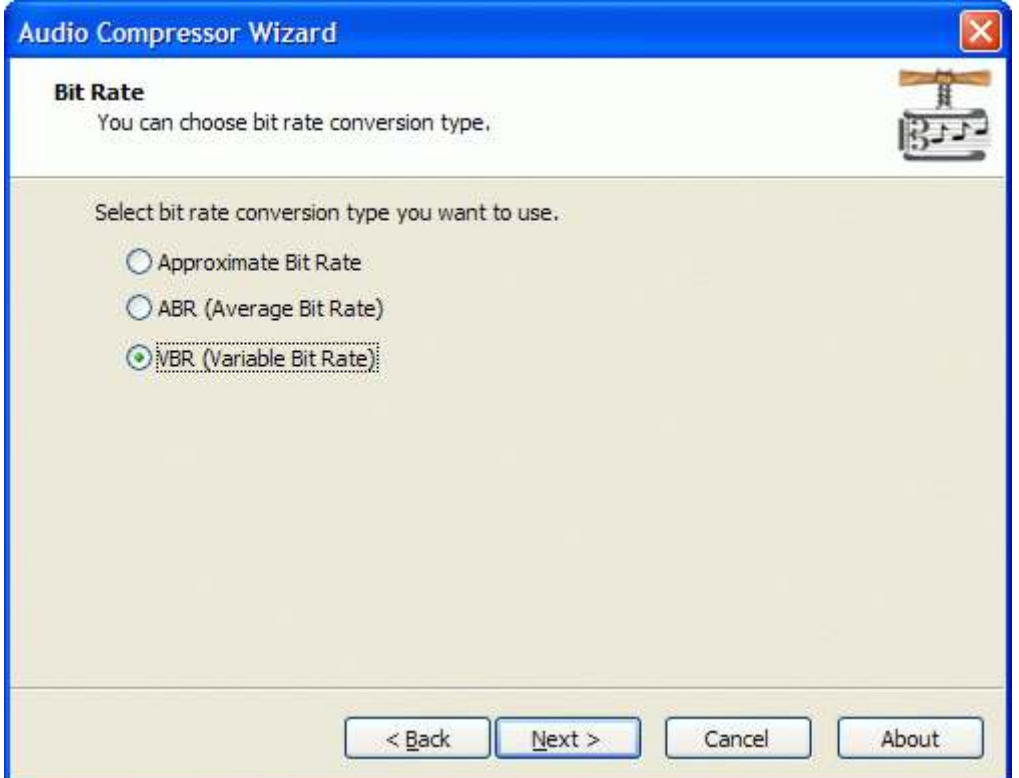

Press the **Next** button to continue.

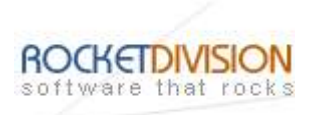

Specify conversion **Quality** value that will be used in conversion.

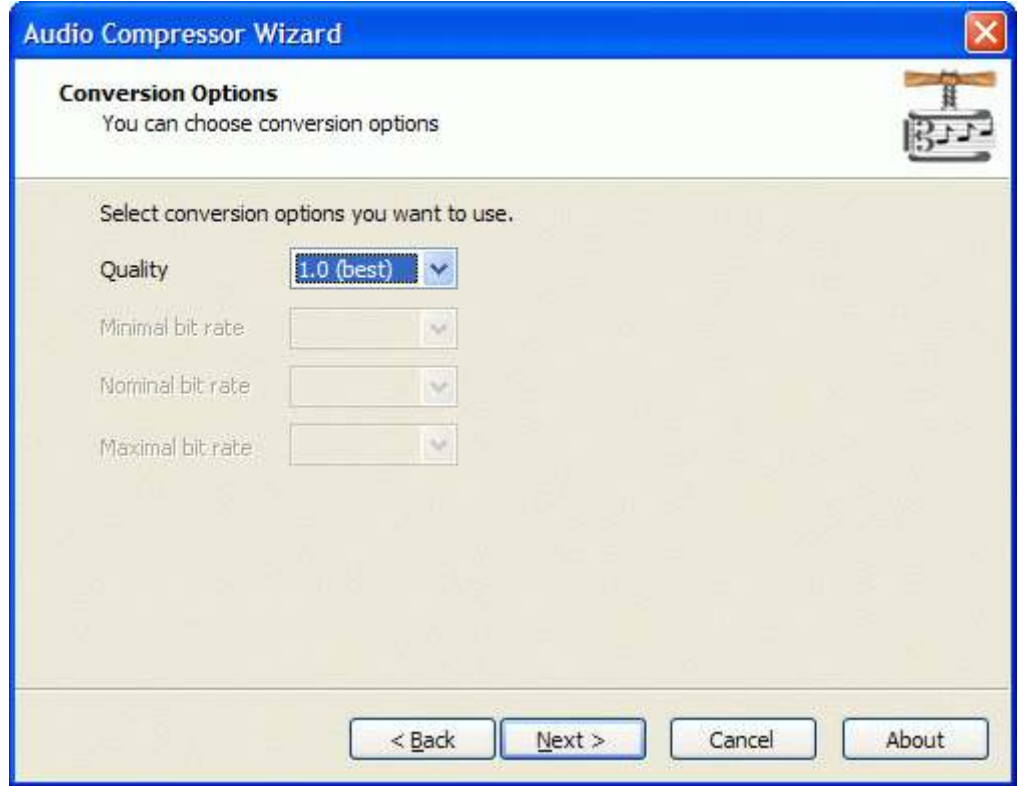

Press the Next button to continue.

StarBurn: Audio Compressor Wizard

Page 43 of 46

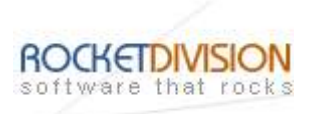

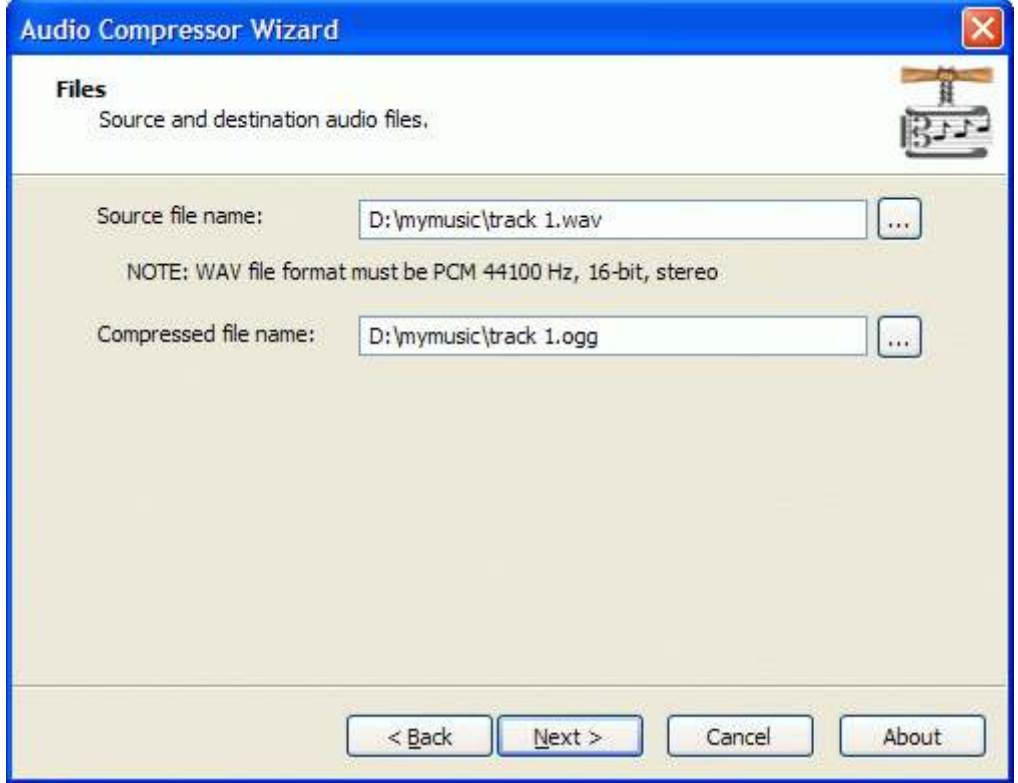

Press the Next button to continue.

StarBurn: Audio Compressor Wizard

Page 44 of 46

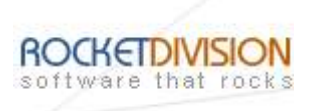

Please review the options summary and make sure that all of the options are correct ones (have been set by you on the previous pages). If you need to apply any changes press the Back button to toggle wrong settings.

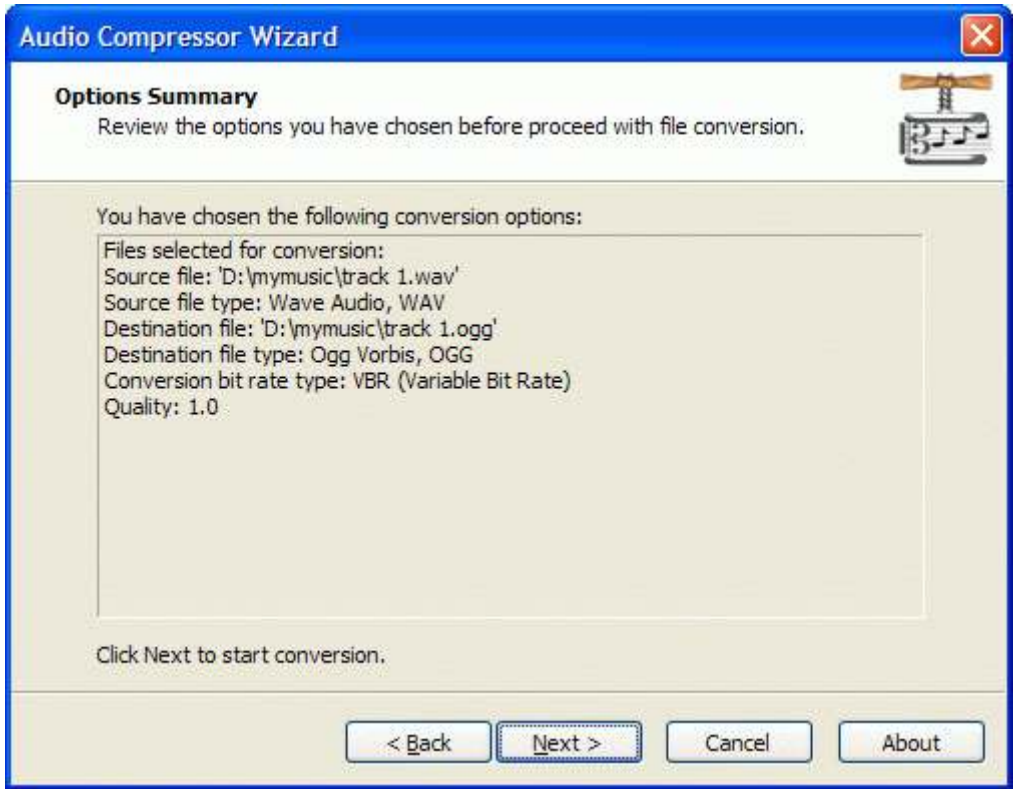

Press the **Next** button to begin file conversion.

StarBurn: Audio Compressor Wizard

Page 45 of 46

Rocket Division Software Technical Reference Series

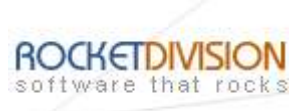

# **CONTACTS**

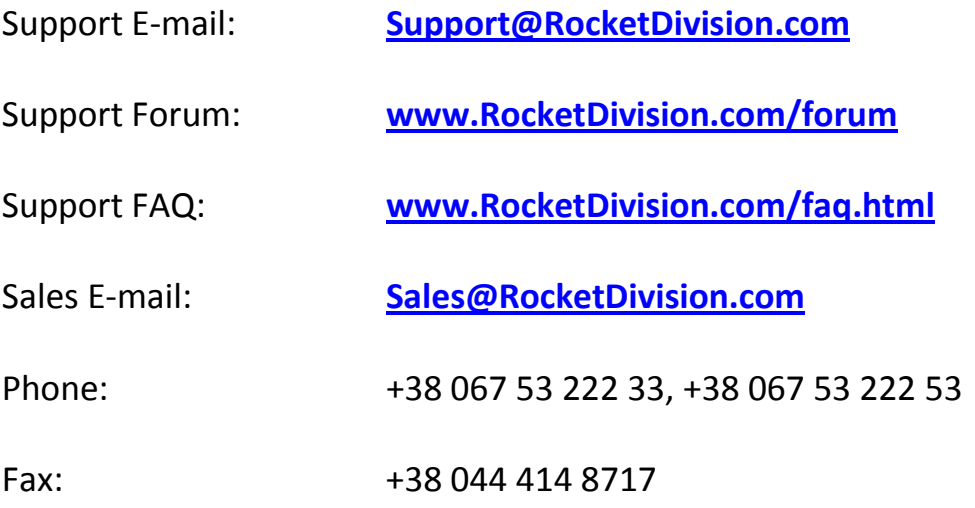

## Rocket Division Software

04210, Kyiv, Ukraine Heroes of Stalingrad Str. 18B/Office 21 www.RocketDivision.com

StarBurn: Audio Compressor Wizard

Page 46 of 46